## **Money Order**

## **Feature Reference**

 **Date: December 05, 2022**

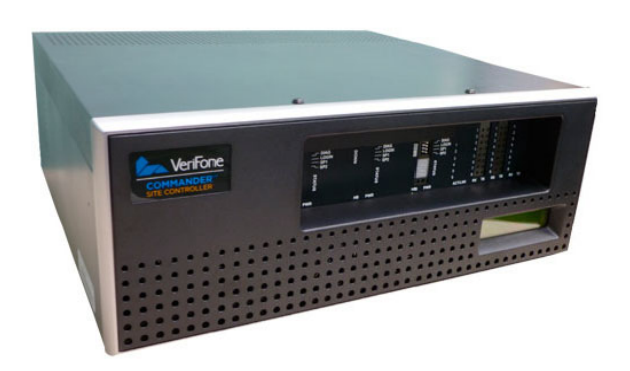

 $\overline{\phantom{a}}$ 

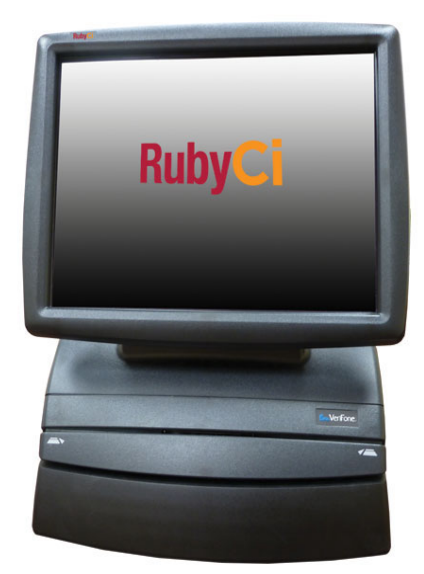

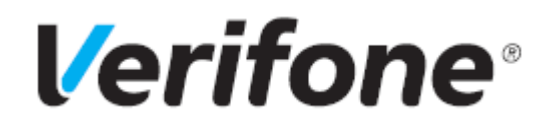

#### **Money Order**

#### **Using This Feature Reference**

This Feature Reference provides detailed information on how to configure and use the Money Order feature.

- **Overview** This section contains a brief description, requirements and the supported hardware configurations for the Money Order feature.
- **Configuring**  This section contains information on how to configure the Money Order feature.
- **Using** This section describes how to prepare the Verifone Commander for the Money Order feature.
- • **Reporting** This section contains a sample report with a detailed report description for the Money Order feature.
- • **Troubleshooting**  This section contains troubleshooting scenarios, along with the steps needed to resolve the issues. In some cases the user may need to perform procedures that are restricted to higher security levels (i.e. manager level as opposed to cashier).

VeriFone®, Inc. 2744 N University Drive, Coral Springs, FL 33065 [Telephone: +1 \(800\) 837-4366](http://www.verifone.com) https://www.verifone.com

© 2022 Verifone, Inc. All rights reserved.

No part of this publication covered by the copyrights here on may be reproduced or copied in any form or by any means - graphic, electronic, or mechanical, including photocopying, taping, or information storage and retrieval systems - without written permission of the publisher.

The content of this document is subject to change without notice. The information contained here in does not represent a commitment on the part of Verifone. All features and specifications are subject to change without notice.

## **Revision History**

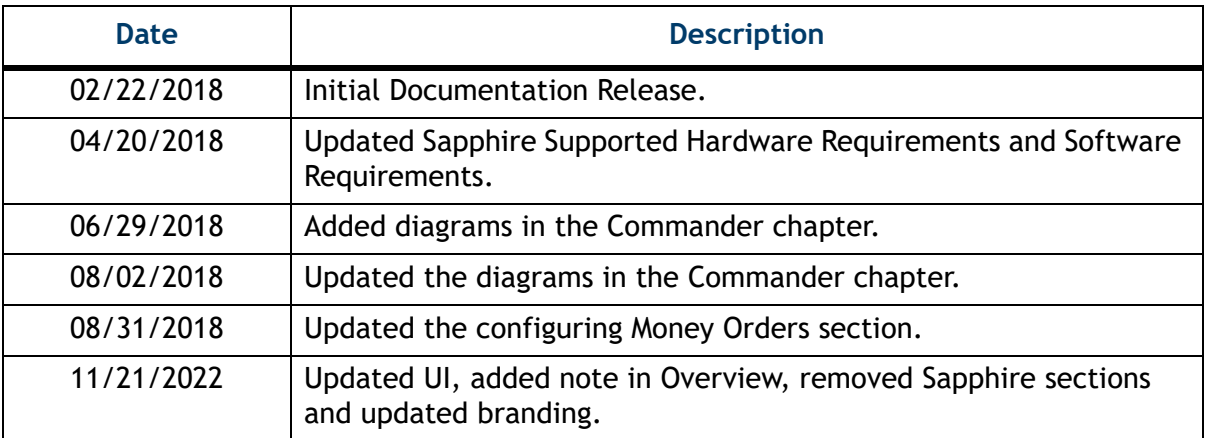

## **Contents**

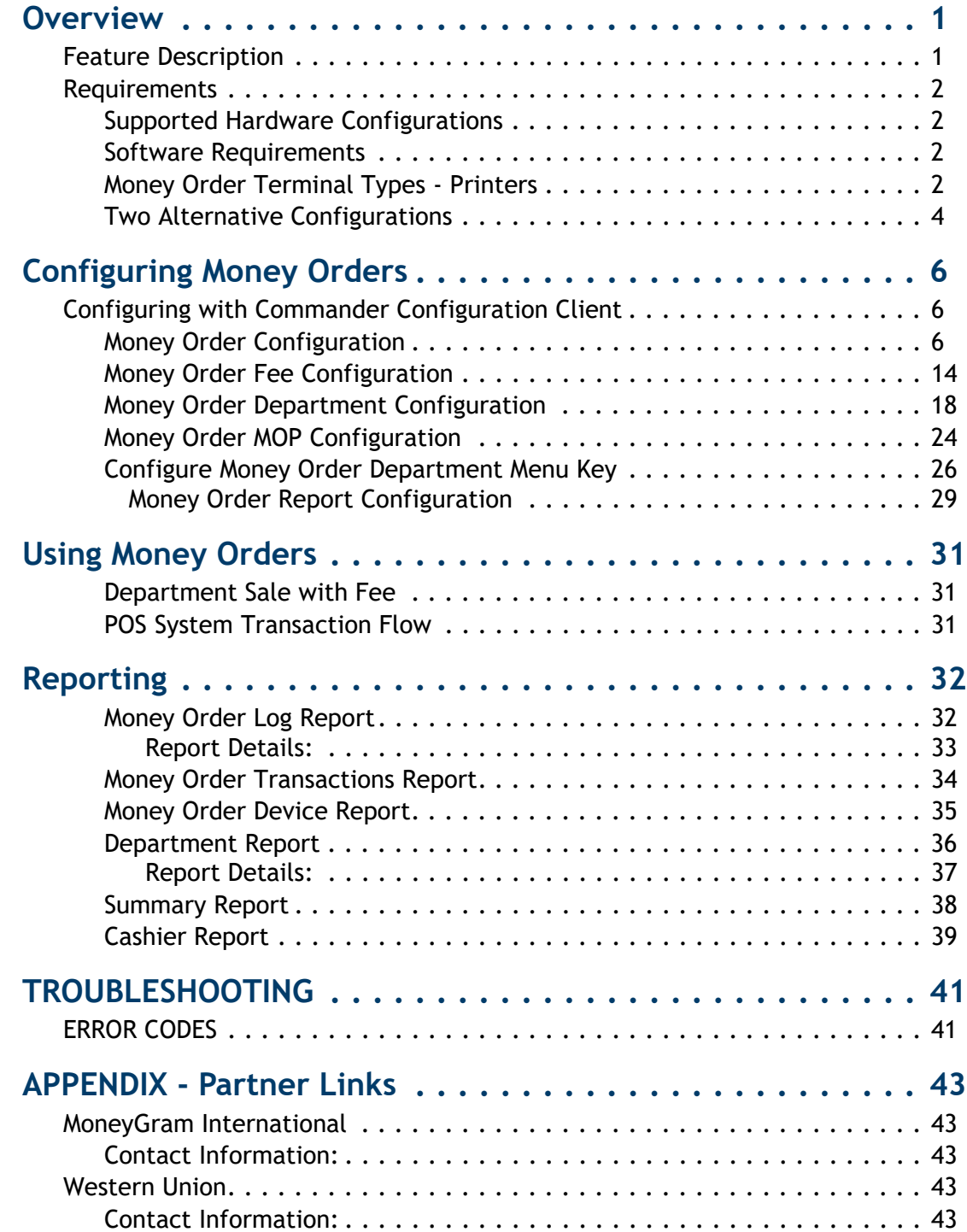

<span id="page-4-0"></span>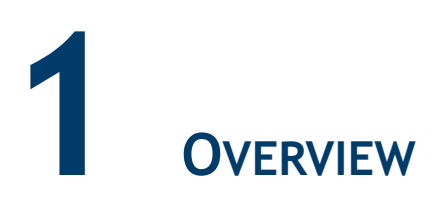

## <span id="page-4-1"></span>**Feature Description**

The Money Order feature is used by the Point of Sales (POS) System to interface with Money Order Devices. Money Orders are secure prepaid payments for a specified amount of money that use a special Money Order Printers to process orders. Money Order Fees can be charged to create and process money orders.

When a Sales Associate sells a money order from a POS terminal, it communicates the order to the money order printer and the specified order is printed.

The POS System communicates with the Money Order Device and is responsible for receipt prompting, reporting and tracking data, and payment collection.

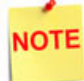

*Customer payment is collected before printing the money order coupons in order to prevent fraud.* 

*If there is communication failure between the POS and money order terminal after the customer payment is collected, the transaction appears as completed even though the money order coupon is not printed.* 

*In this case, the cashier determines whether to manually print the coupons via the money order terminal or to perform a manual refund to the customer in a new transaction.* 

*The receipt printed will show money order coupons printed with serial numbers if there is no communication failure and without serial numbers if there is communication failure.* 

*If the money order terminal is malfunctioning and manual printing is not possible, then the cashier should perform a manual refund transaction.*

## <span id="page-5-0"></span>**Requirements**

## <span id="page-5-1"></span>**Supported Hardware Configurations**

- •Verifone Commander with Topaz/Ruby2/C18
- •Verifone RubyCi with Topaz/Ruby2

#### <span id="page-5-2"></span>**Software Requirements**

•Verifone Commander / RubyCi - Any version.

#### <span id="page-5-3"></span>**Money Order Terminal Types - Printers**

- •Western Union Ethernet or Serial connection
- •MoneyGram Delta Network

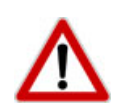

*To comply with PCI private IP addressing requirements, the router disallows communication with public Internet addresses, and no longer openly routes or allows communication from or to IP addresses outside of the defined Verifone Zone.* 

192.168.31.x *is reserved for the Verifone POS zone.*

*All device IP addresses that communicate with the POS Zone must be RFC1918 compliant, meaning they are any private addresses that fall in the following IP scope:*

- 10.0.0.0 10.255.255.255
- 172.16.0.0 172.31.255.255
- 192.168.0.0 192.168.255.255

*Establishing communication between a store network device and a Verifone device in the POS Zone using a router requires the following configurations:* 

- *Assign an RFC1918 compliant address to the store device.*
- *Configure the store router/firewall to allow the device to communicate to the router.*
- *Use Configuration Client to define a Device Specific Route to the device.*
- *Configure a Port Forwarding rule on the router for the device. (Requires both the device IP address and port number.)*

*For detailed setup instructions, refer to the following documents:*

- *Commander Site Controller Network Configuration Guide*
- *Router Installation Guide*

NOTE

*The Port Forward has to be put in the router to allow the return traffic from the Money Order Device. The port forward sends the traffic from port 1123 to 192.168.31.11 so that the money order traffic is sent to the commander.*

## <span id="page-7-0"></span>**Two Alternative Configurations**

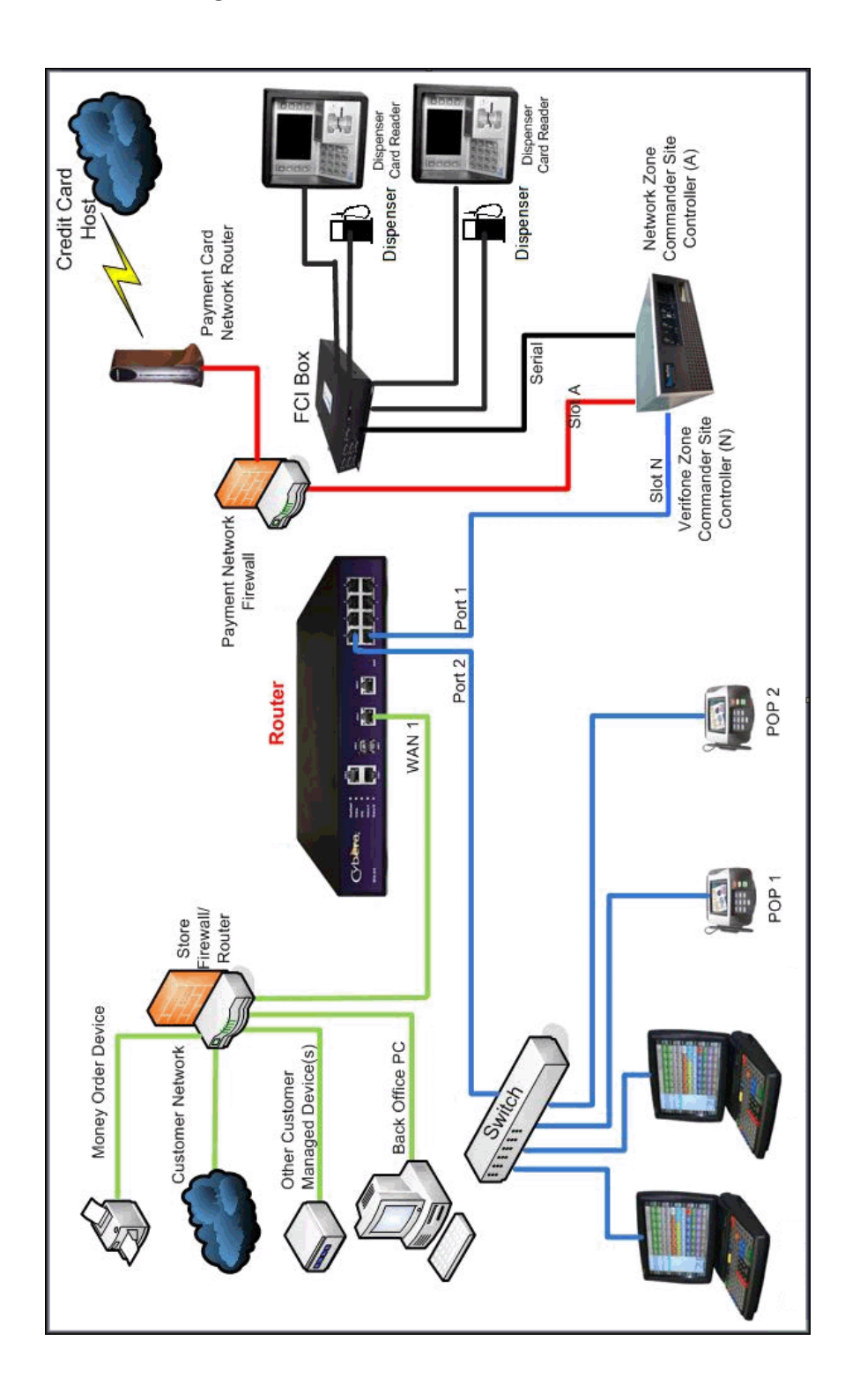

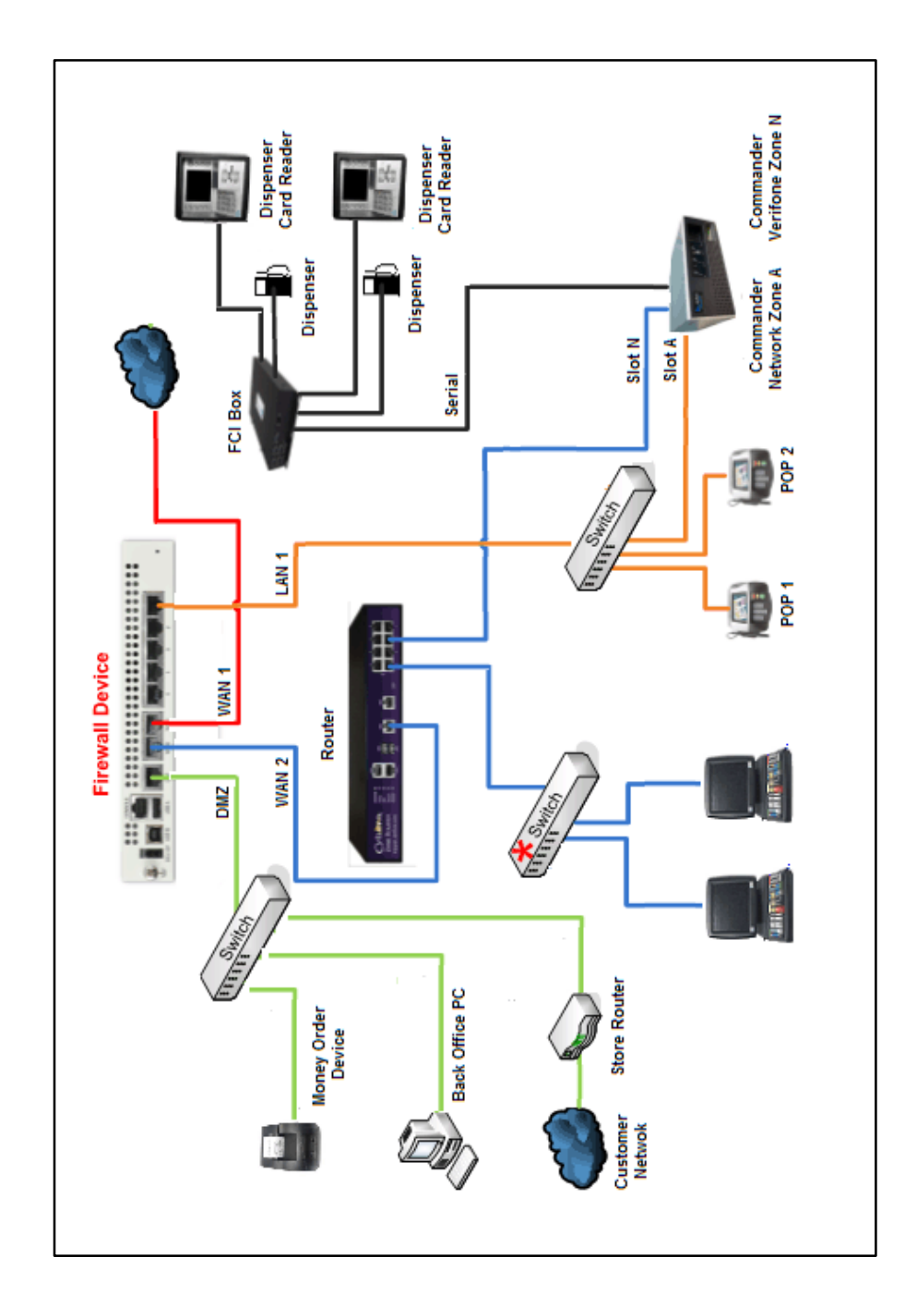

## <span id="page-9-0"></span>**2 CONFIGURING MONEY ORDERS**

To configure the Money Order feature:

- 1. Enable the Money Order feature.
- 2. Set the Device Terminal Type.
- 3. Configure a Money Order Fee (Optional).
- 4. Setup a Money Order Department.
- 5. Modify existing method of payments (MOPs) to allow for Money Orders.
- 6. Setup a Money Order key for the POS terminals.
- 7. Train user's on the Money Order process.

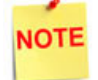

*DO NOT set up a PLU for Money orders. These must be sold as department sales.*

## <span id="page-9-1"></span>**Configuring with Commander Configuration Client**

#### <span id="page-9-2"></span>**Money Order Configuration**

1. From the Configuration Client, go to: **Tools > Managed Modules**.

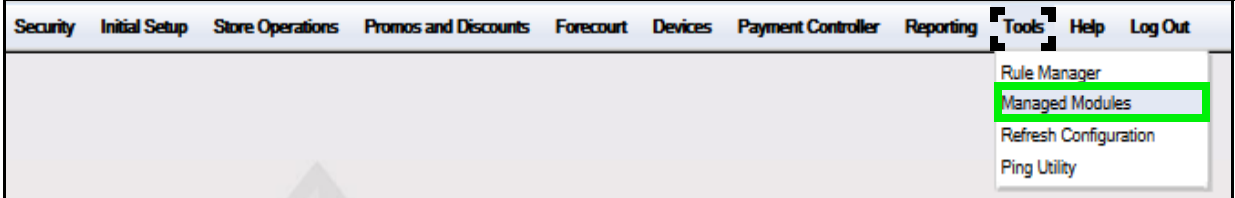

2. Select the **[Current Configuration]** tab.

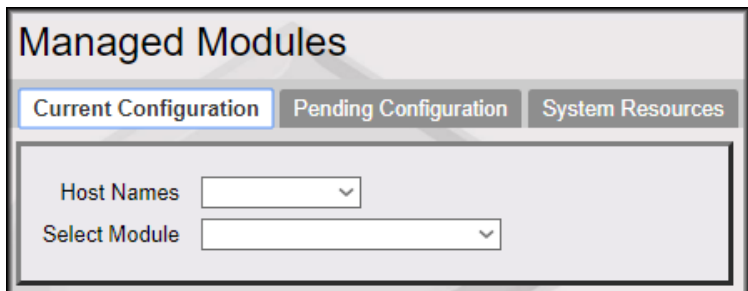

3. Select the Appropriate Host Name.

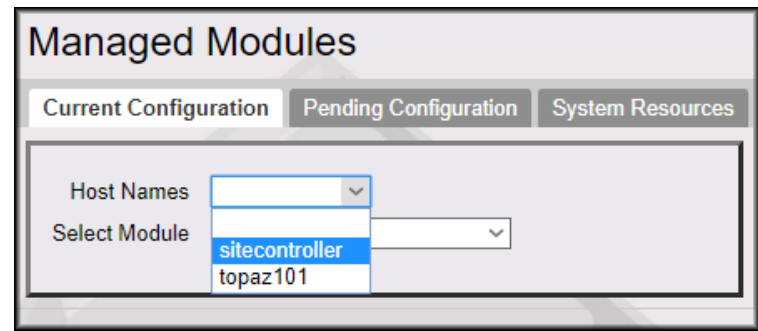

- 4. Click on the Select Module drop down arrow.
- 5. Select **[Money Order Feature].**

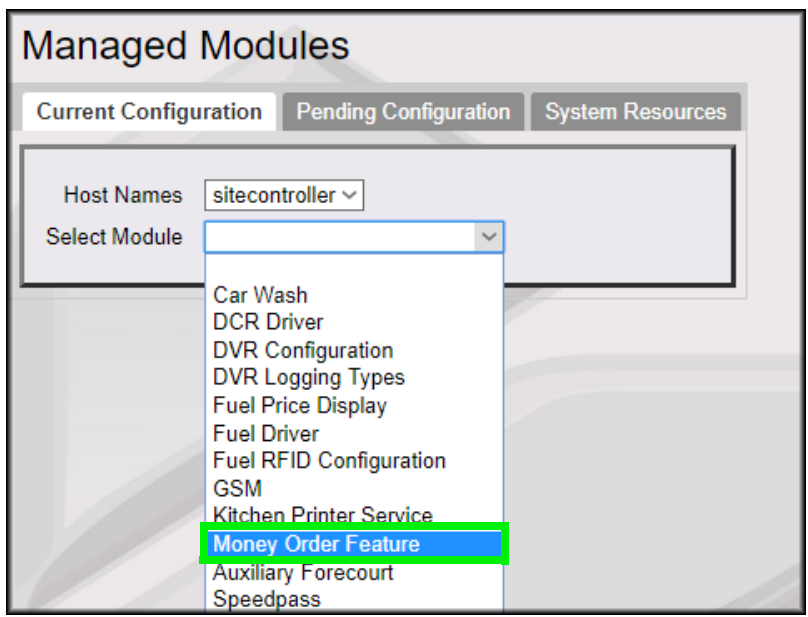

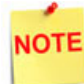

*The Select Module list is populated with all the configurable modules for the selected system (host).* 

6. From the *Device Terminal Type* drop down list, select the **<Device Terminal Type>** (i.e., the Money Order Printer).

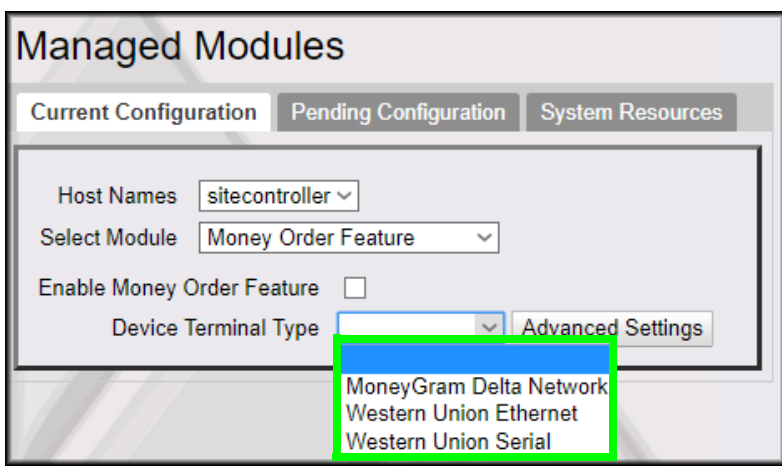

7. Configure the Device Terminal Type communication parameters in **[Advanced Settings]**.

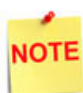

*Advance settings that display are dependent on the Device Terminal Type selected.*

- 8.A. Moneygram Delta Network:
	- 1. Select [**MoneyGram Delta Network]**.

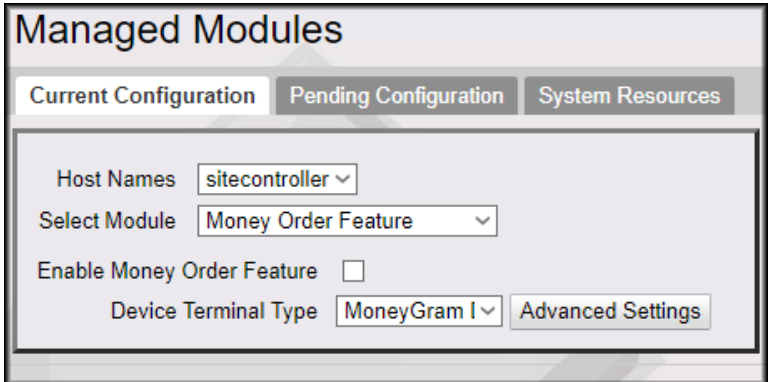

2. Click **[Advanced Settings]**.

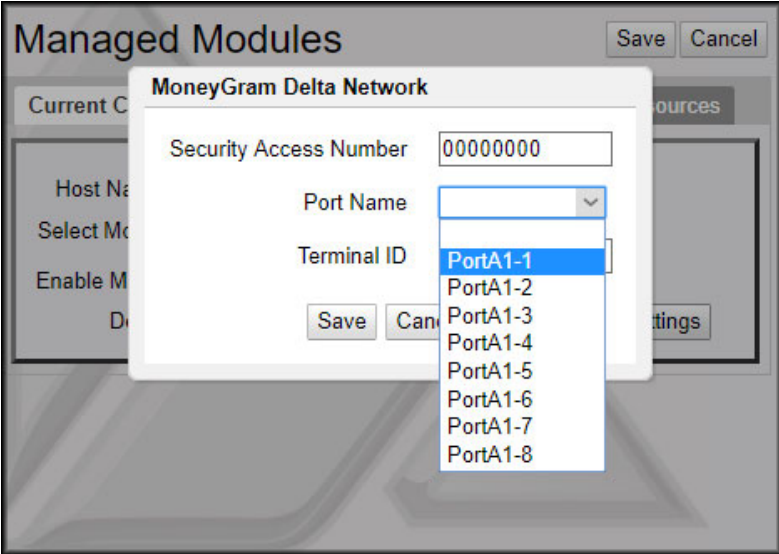

#### 3. Configure the MoneyGram port and communication parameters.

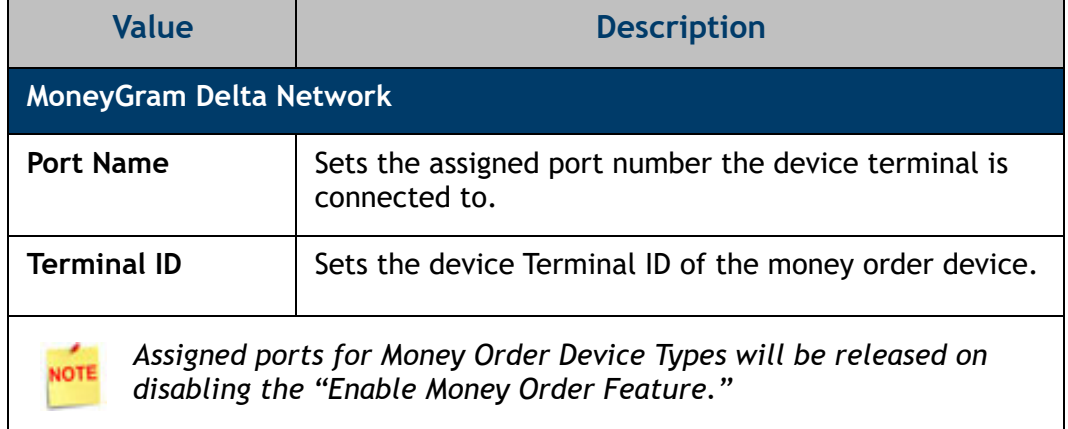

4. Select **[Save]** to accept, or **[Cancel]** to exit without saving changes.

5. Select **[Enable Money Order Feature]**

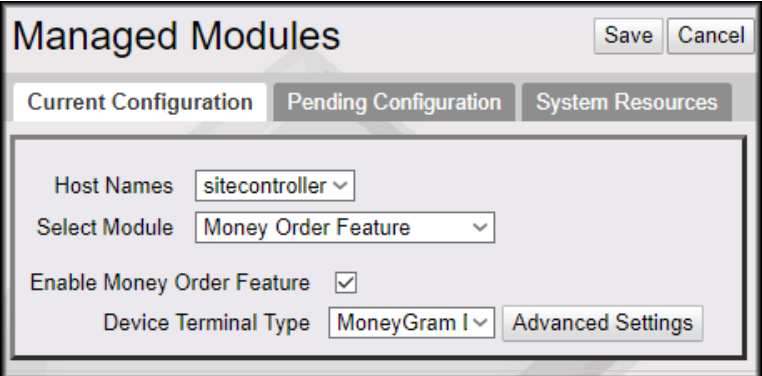

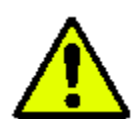

**The Enable Money Order Feature option must be selected after any additional money order configuration.**

6. Select **[Save]** to accept, or **[Cancel]** to exit without saving changes**.**

A error displays if the Enable Money Order Feature option is selected prior to changing properties.

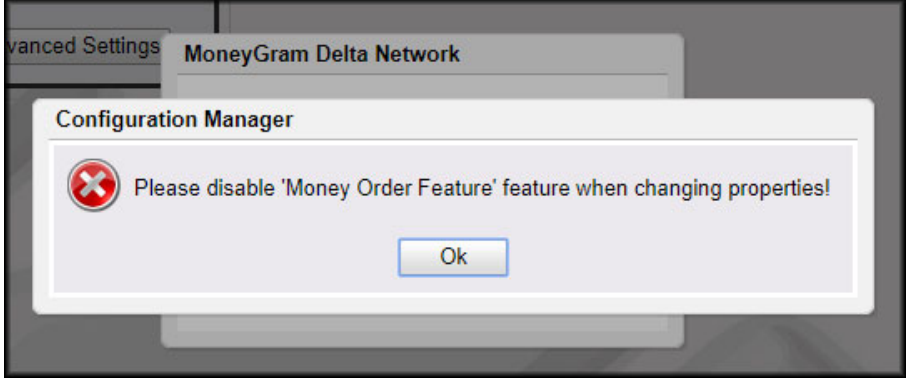

#### 8.B. **Western Union Ethernet:**

- 1. Select **[Western Union Ethernet]**.
- 2. Click **[Advanced Settings]**.

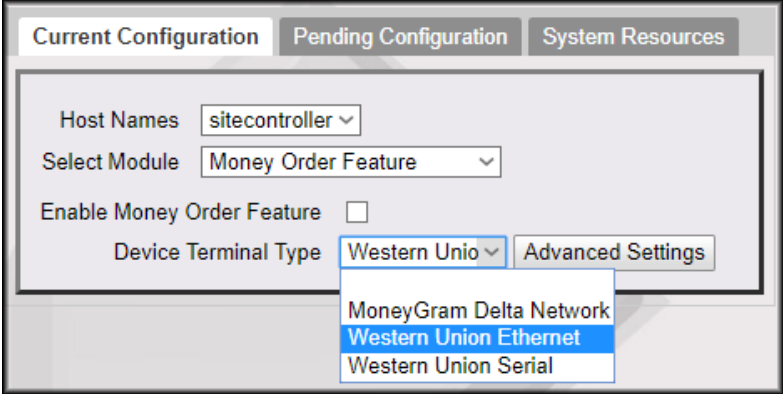

3. Configure the Western Union Ethernet communication parameters.

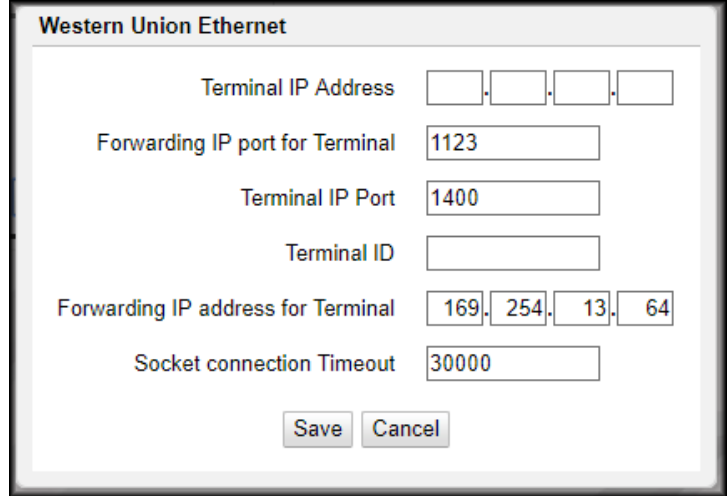

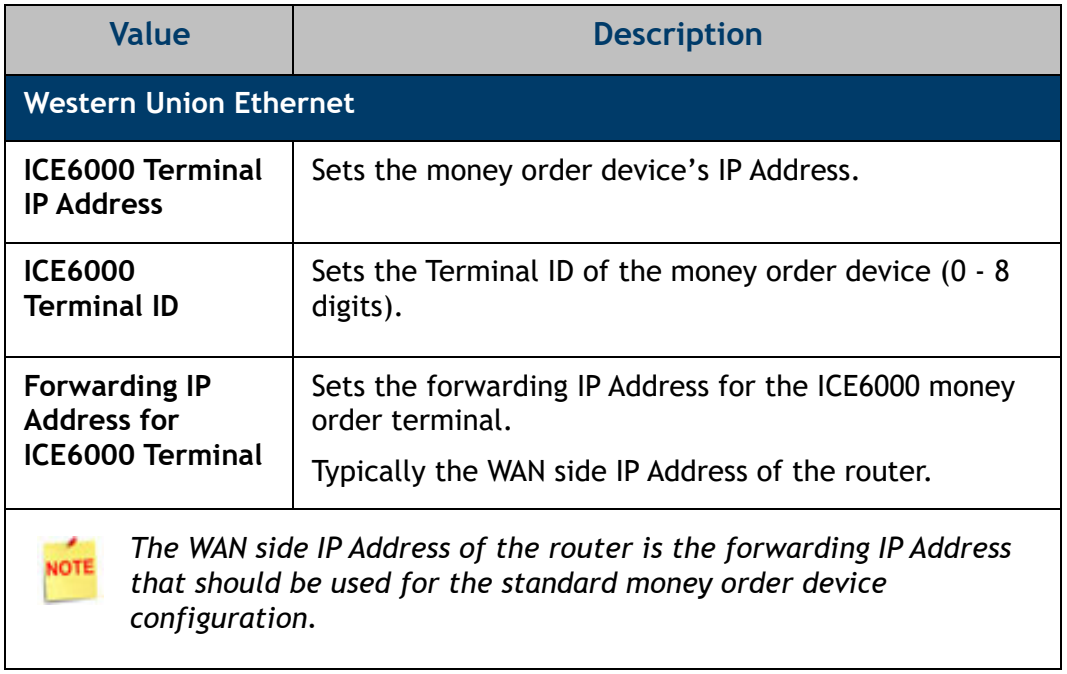

4. Select **[Save]** to accept, or **[Cancel]** to exit without saving changes.

#### **8.C. Western Union Serial**

- 1. Select **[Western Union Serial]**.
- 2. Click **[Advanced Settings]**.

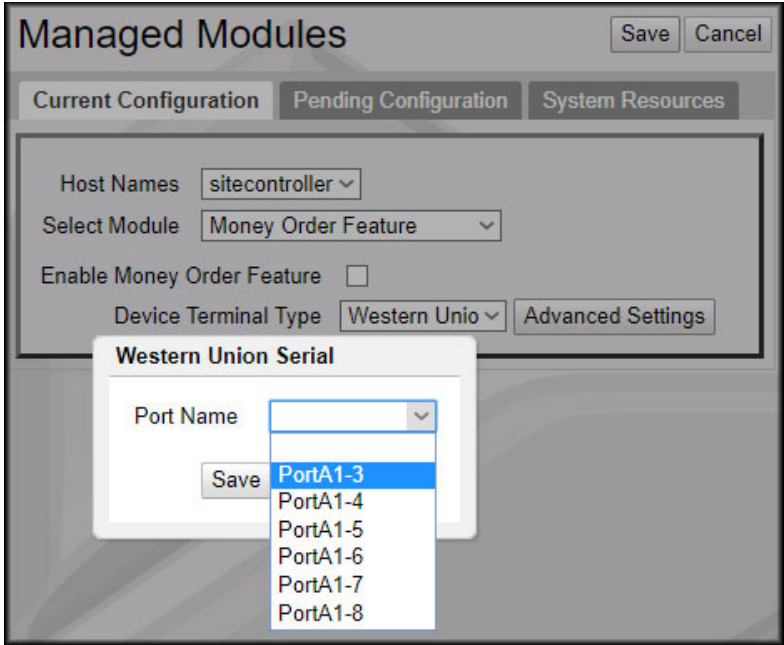

3.Configure the Western Union Serial communication parameters.

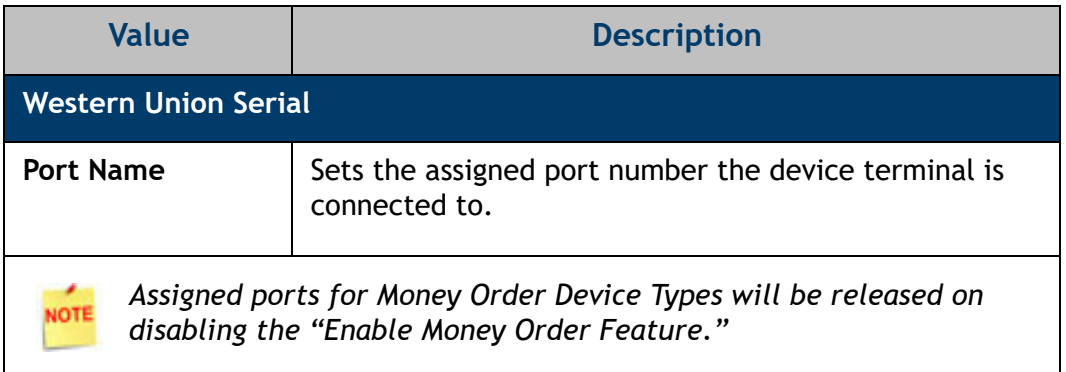

4. Select **[Save]** to accept, or **[Cancel]** to exit without saving changes.

#### <span id="page-17-0"></span>**Money Order Fee Configuration**

Create a fee for Money Order Sales.

**NOTE** 

*First create a Money Order Fee department in Store Operations > Merchandise > Department.*

1. From the Configuration Client, go to: **Store Operations > Payment**.

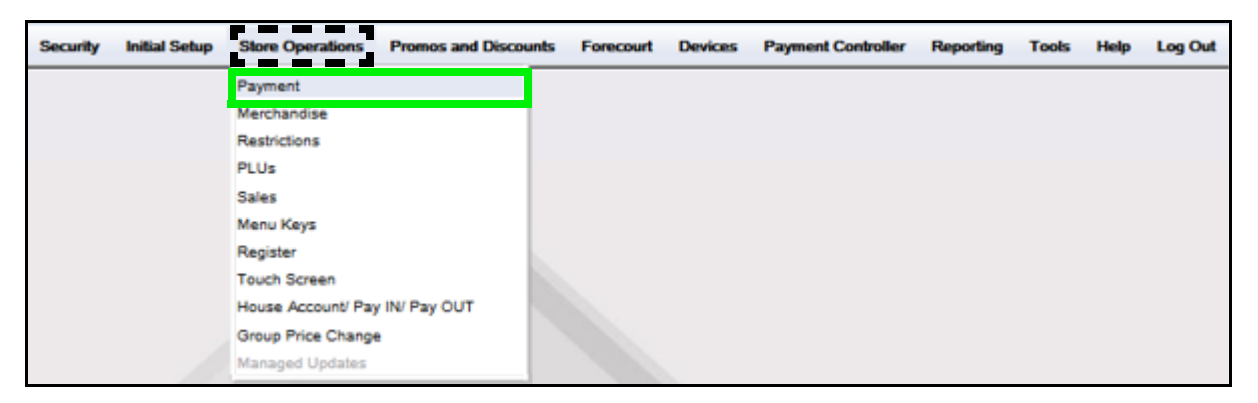

The Payment Management form displays.

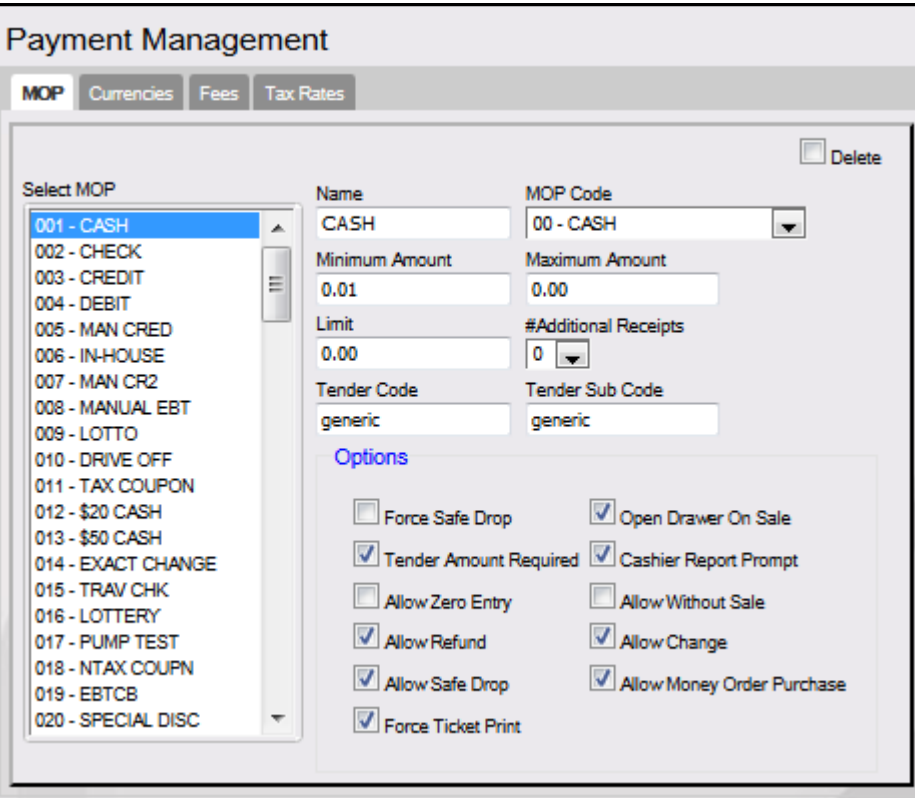

2. Select the **[Fees]** tab.

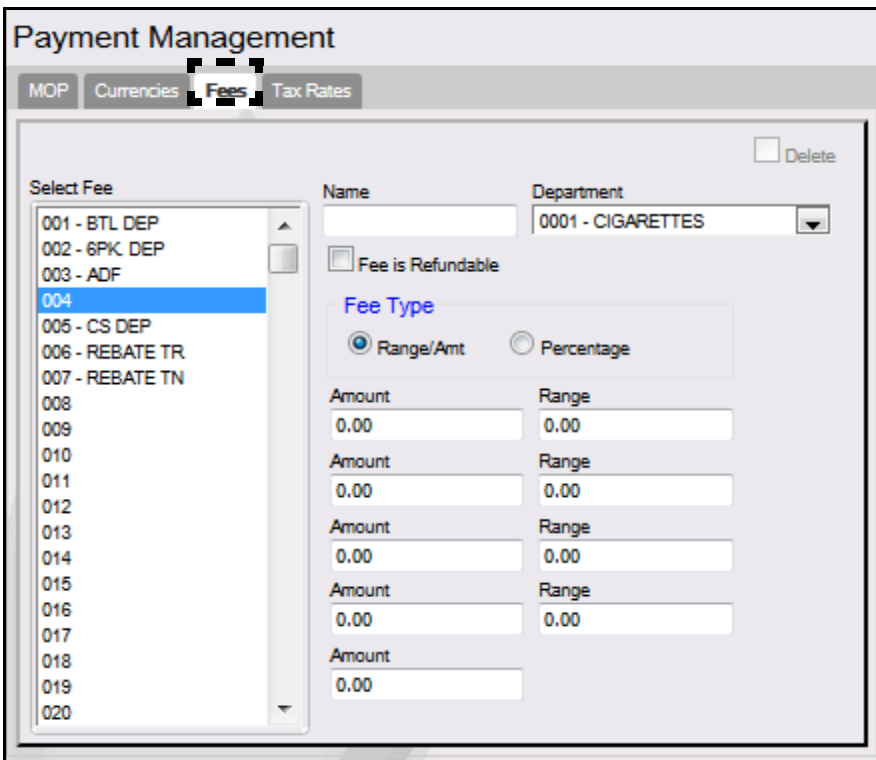

- 3. Select a free **<Fee>** position from the list.
- 4. Configure the Money Order Fee parameters.

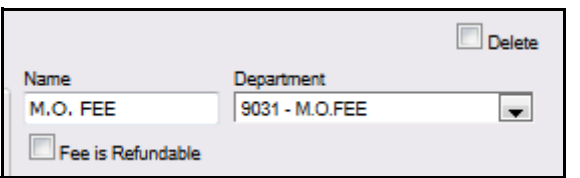

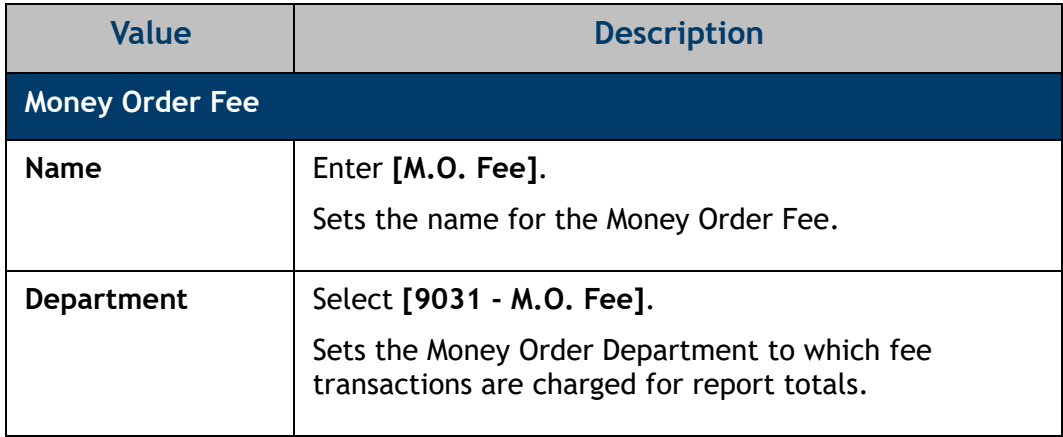

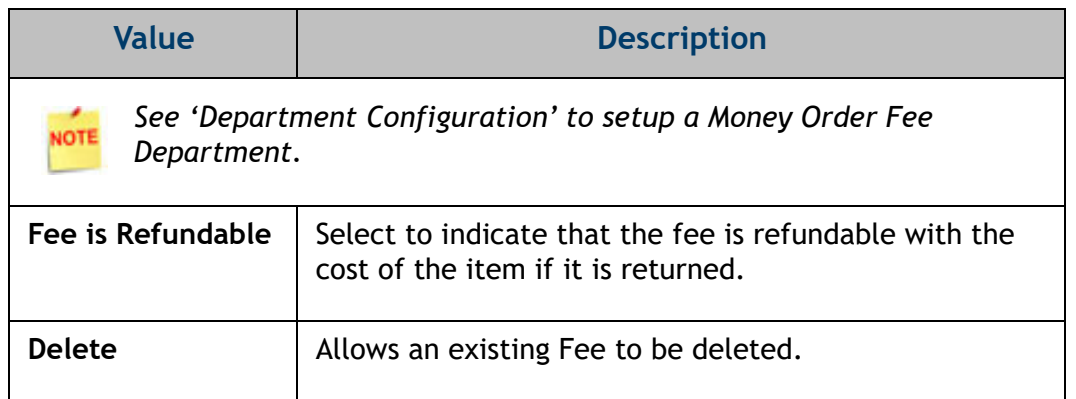

5. Configure the Money Order Fee Type.

There are two different Fee Types that can be configured when charging for Money Orders:

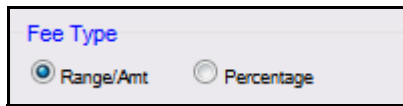

- •**Range/Amount**: used to set a single money order fee or multiple money order fees based on an ending dollar amount of the money order.
- •**Percentage**: used to set a percentage fee based on the total value of the money order.
- 5A. If the **Range/Amt** Fee Type is selected, enter the fee Amount and maximum dollar Range of the money order:

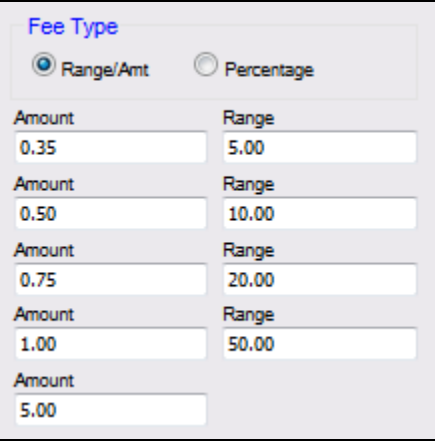

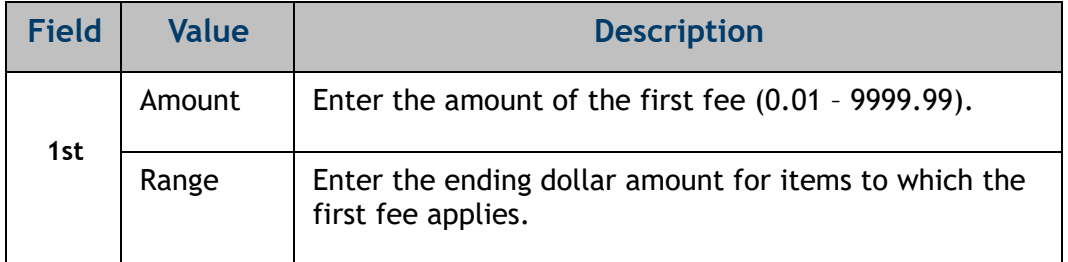

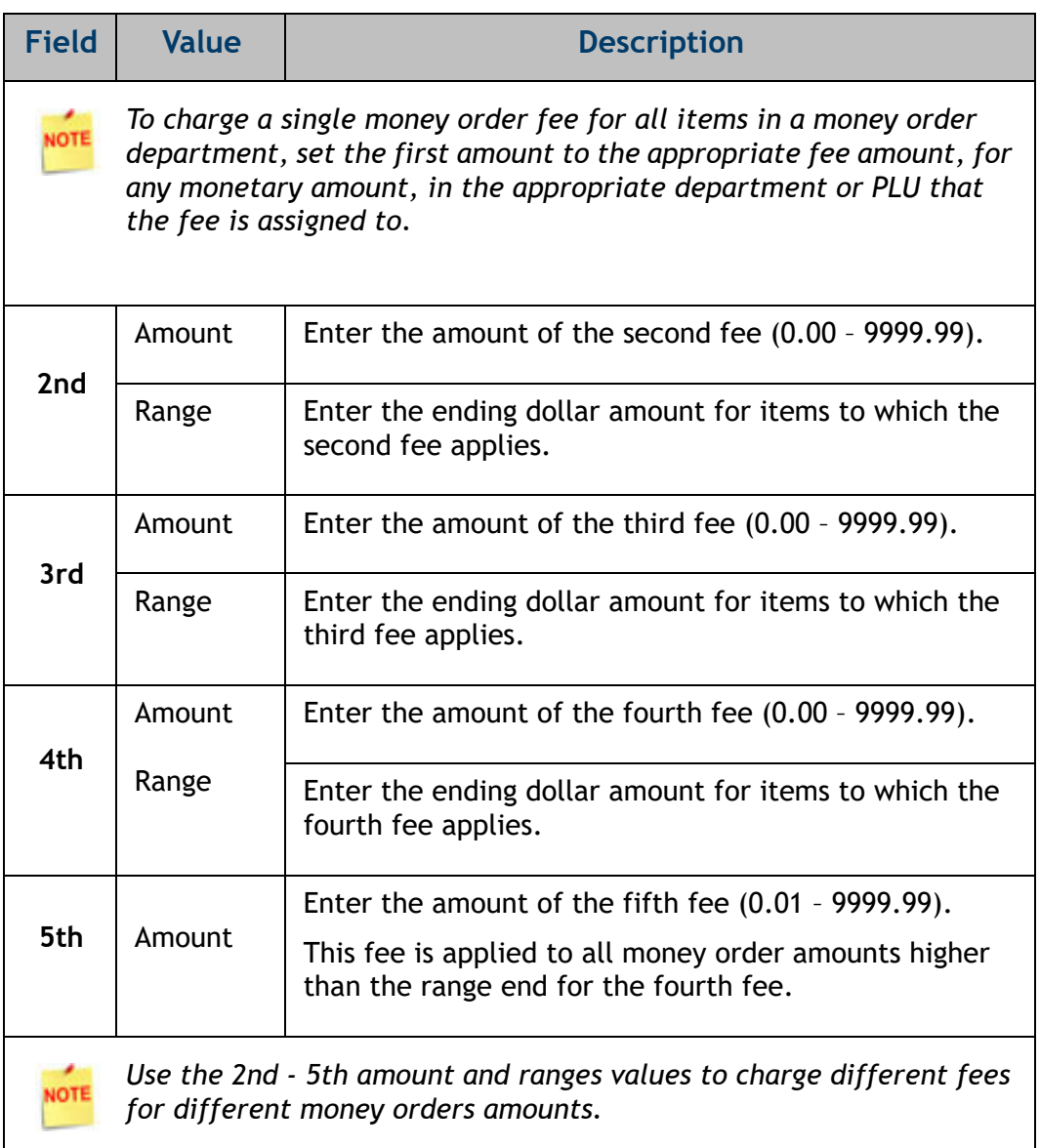

5B. If the **Percentage** Fee Type is selected, enter the percentage to be charged based on the total value of the Money Order. (i.e. a 5% charge for a money order with a value of  $$50.00 = $2.50$  money order fee).

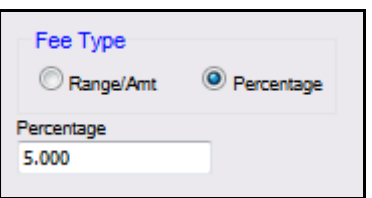

6. Select **[Save]** to accept, or **[Cancel]** to exit without saving changes.

#### <span id="page-21-0"></span>**Money Order Department Configuration**

A Department must be setup for **Money Order Sales** and **Money Order Fees** if applicable.

1. From the Configuration Client, go to: **Store Operations > Merchandise**.

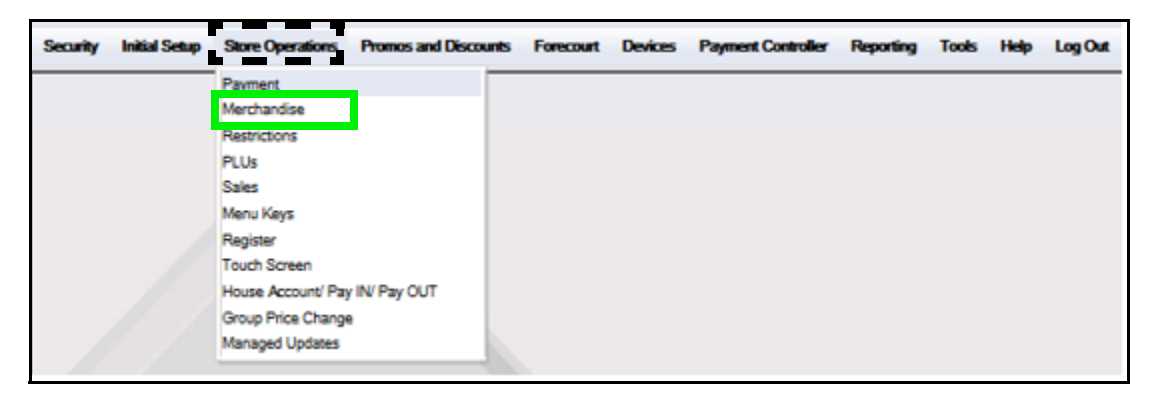

The Merchandise Configuration window displays.

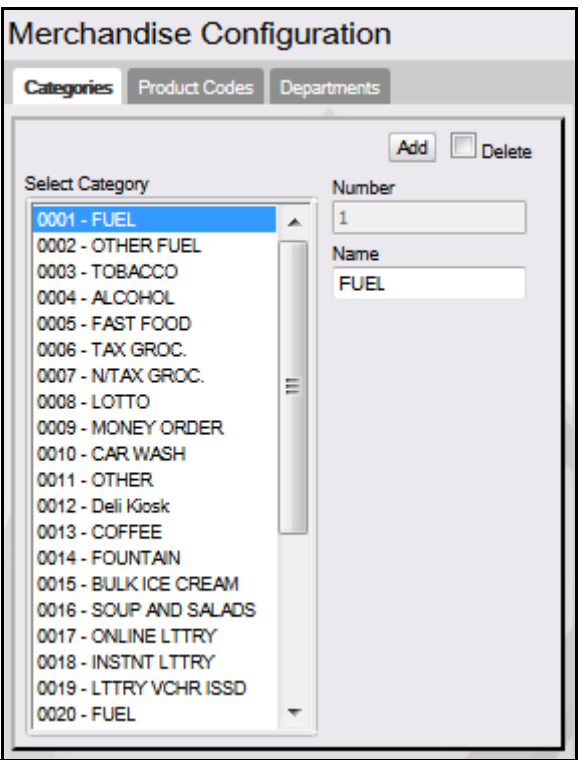

2. Select the **[Departments Tab]**.

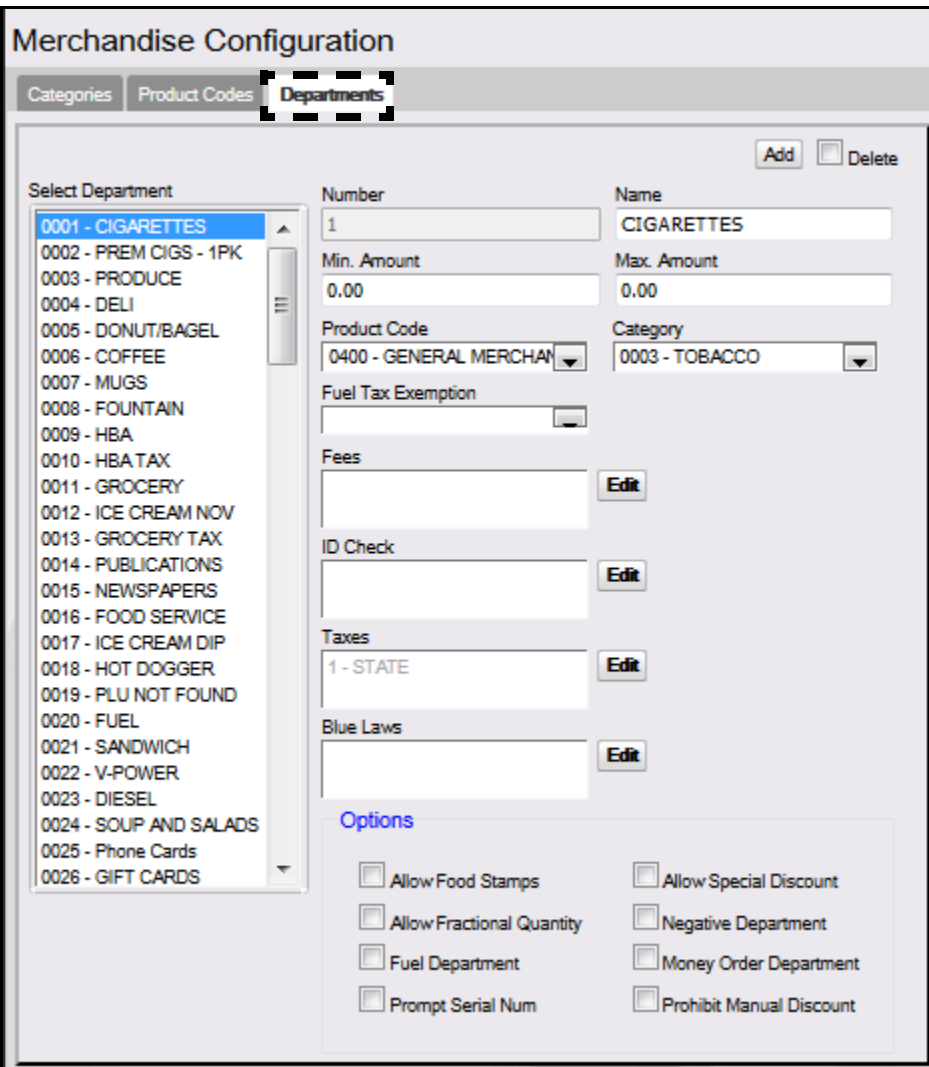

- 3. Select **[Add]** to create a money order Department.
	- • **Delete:** Allows an existing Department to be deleted.

4. Configure these Department parameters.

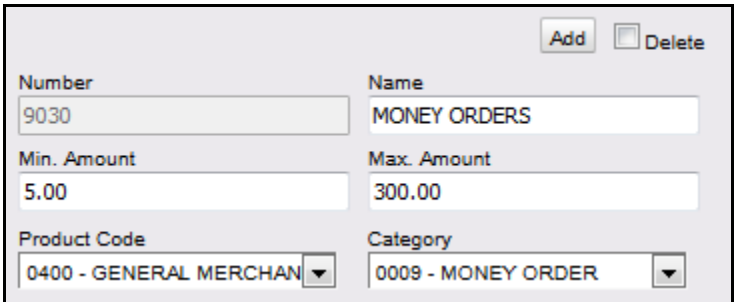

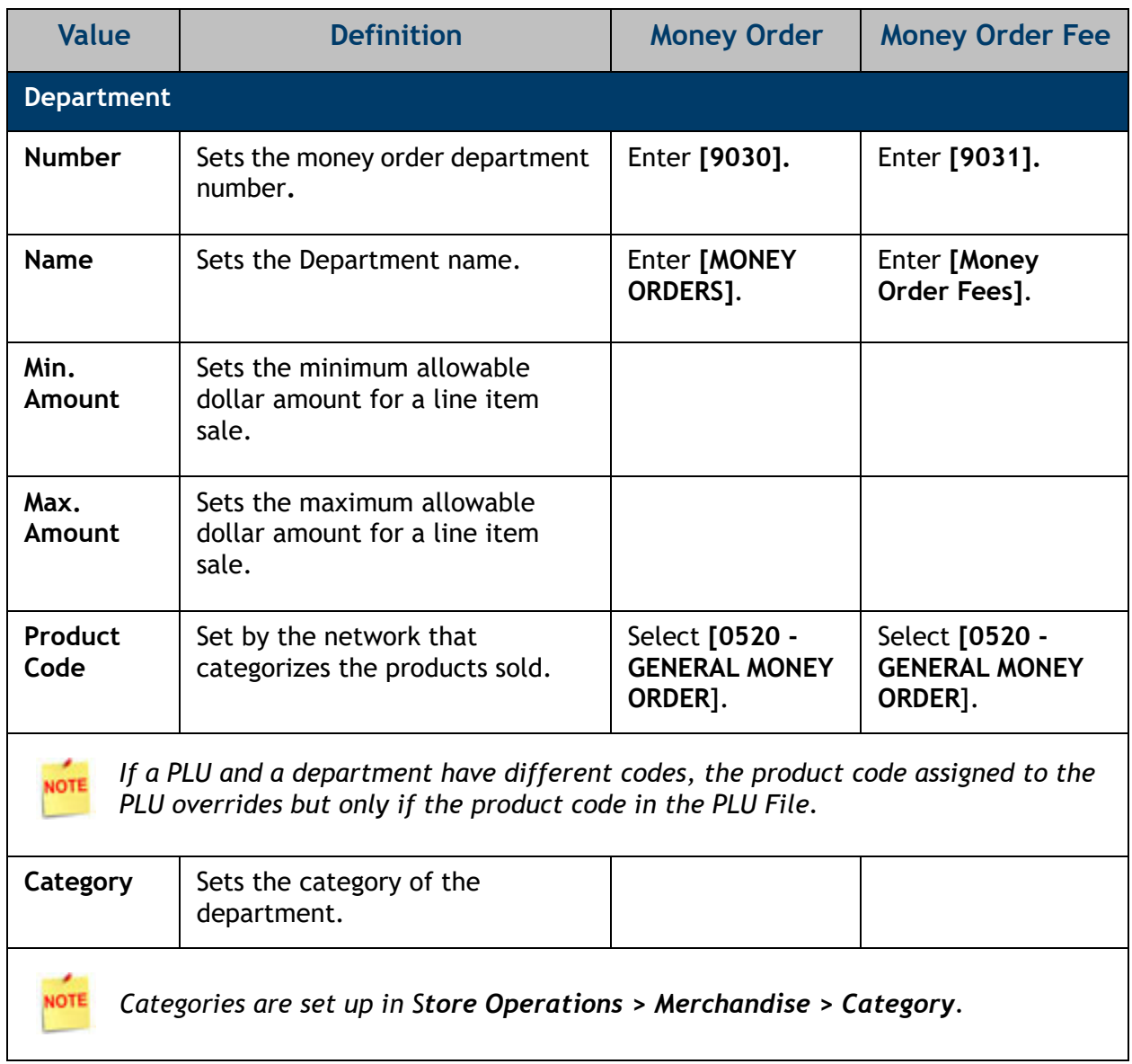

5. Configure these Department parameters.

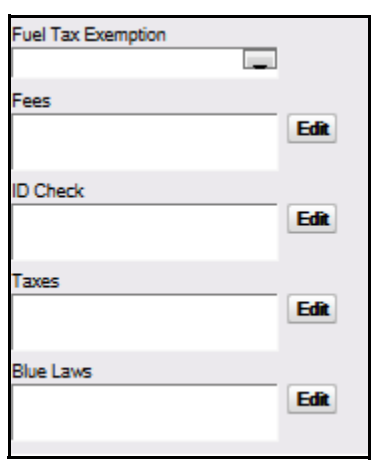

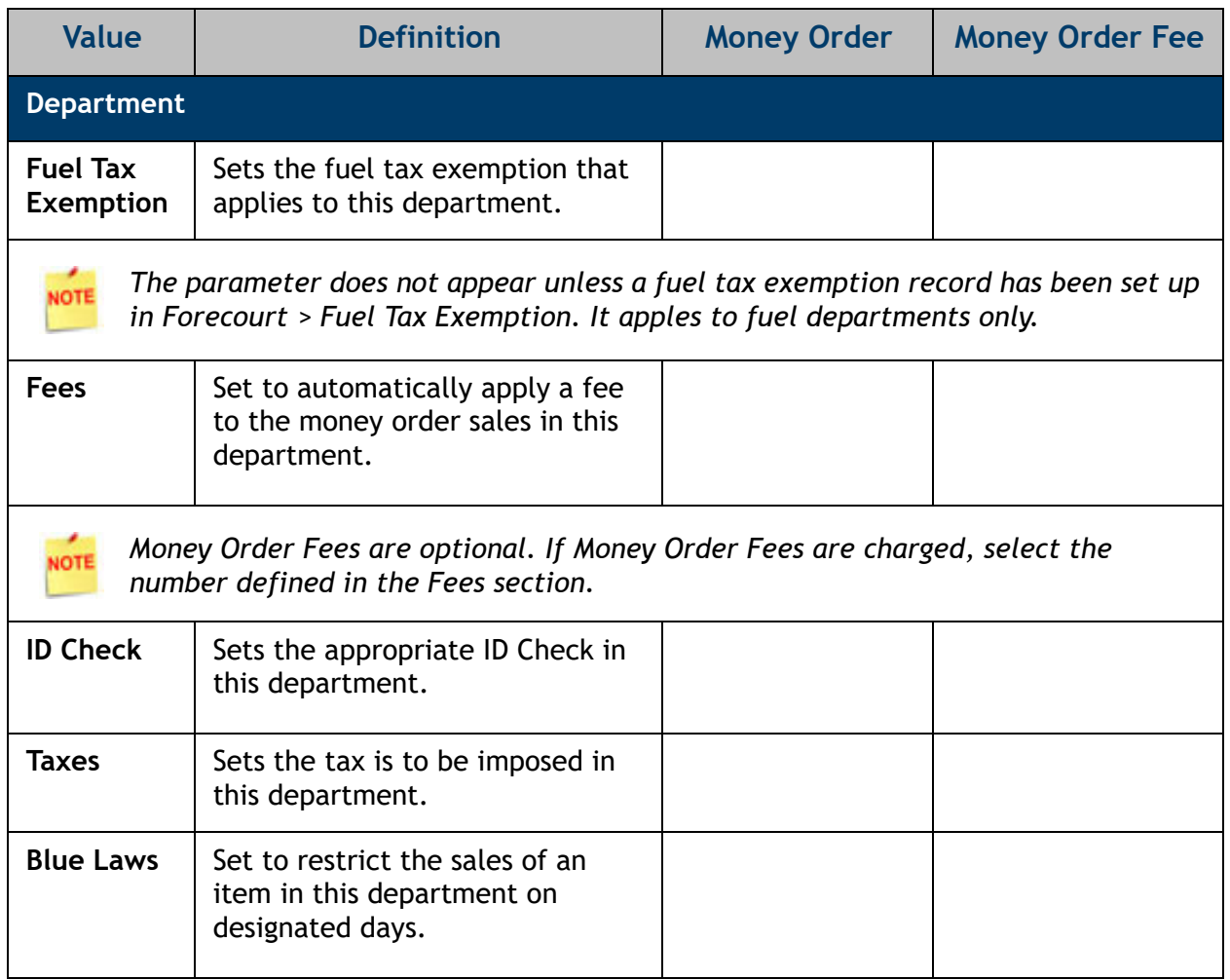

- Fees **BTL DEP GPK DEP**  $A$ DF  $V$  M.O. FEE CS DEP **REBATE TR REBATE TN** Select None Select All Done Cancel
- •Click **[Edit]** to open the Fees pop-up window; select the associated fee(s).

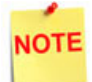

*See the Money Order Fee Configuration section to configure money order fees. In the example above, a money order fee was setup; the option was selected to apply the money order fee.*

•Click **[Edit]** to open the ID Check pop-up window; select the associated ID(s).

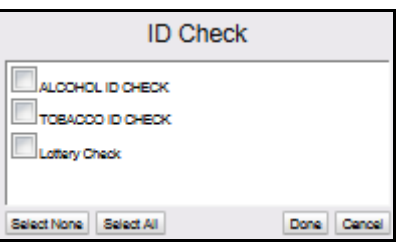

• Click **[Edit]** to open the Taxes pop-up window; select the associated taxes.

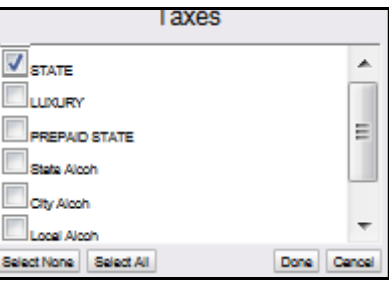

•Click **[Edit]** to open the Blue Laws pop-up window; select the associated law.

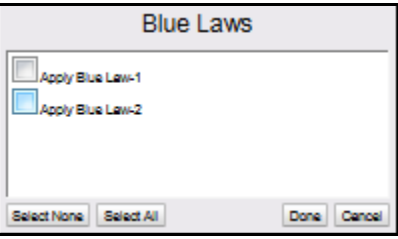

6. Configure the Department Options.

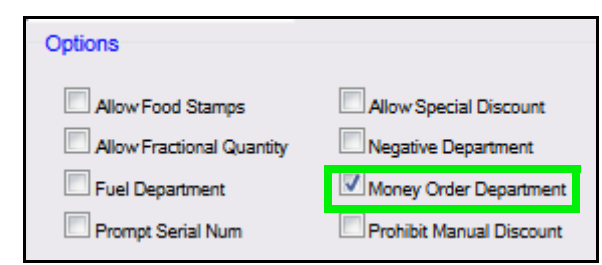

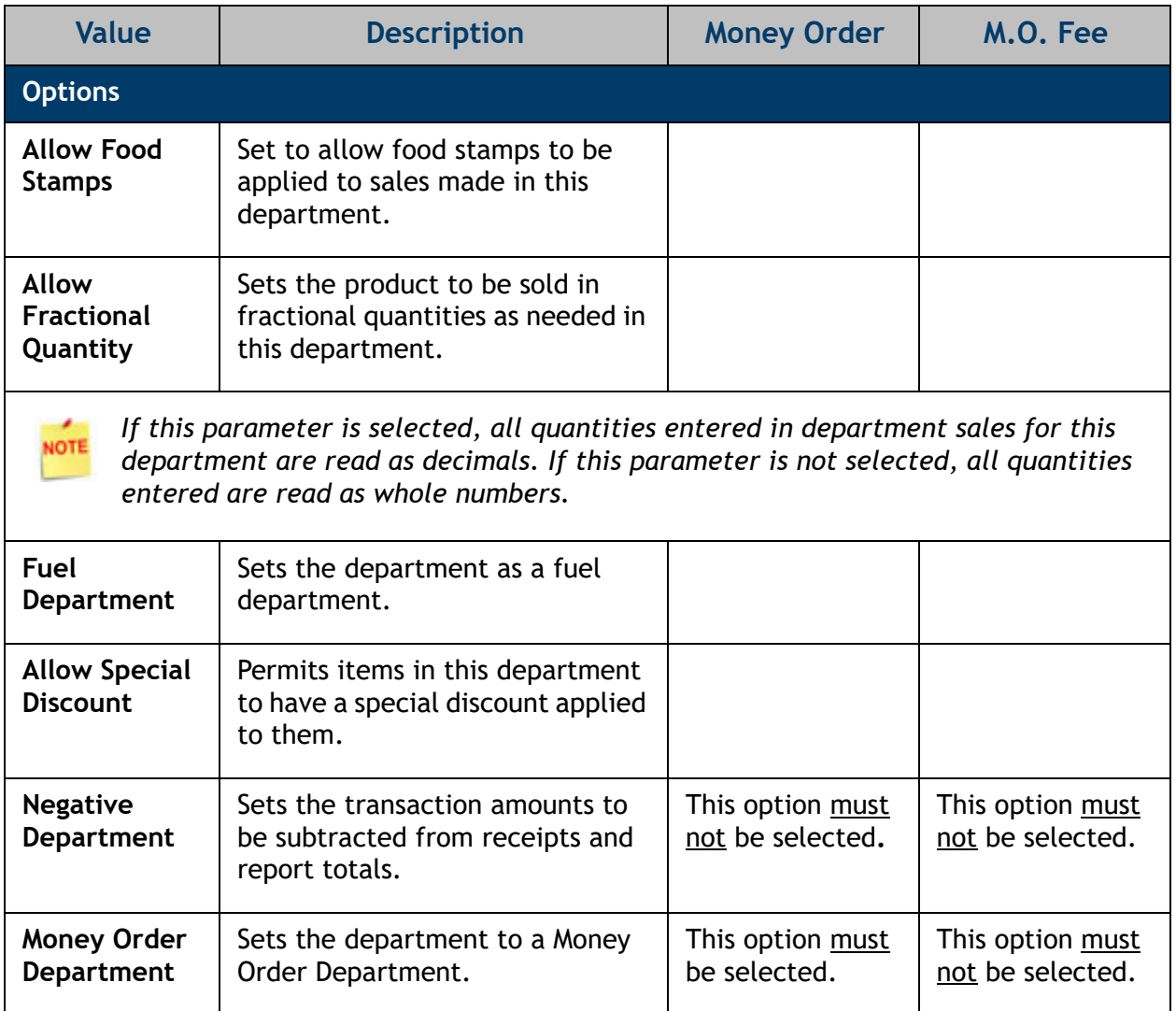

7. Select **[Save]** to accept, or **[Cancel]** to exit without saving changes.

## <span id="page-27-0"></span>**Money Order MOP Configuration**

Enable Money Order purchases for types of payment.

1. From the Configuration Client, go to: **Store Operations > Payment**.

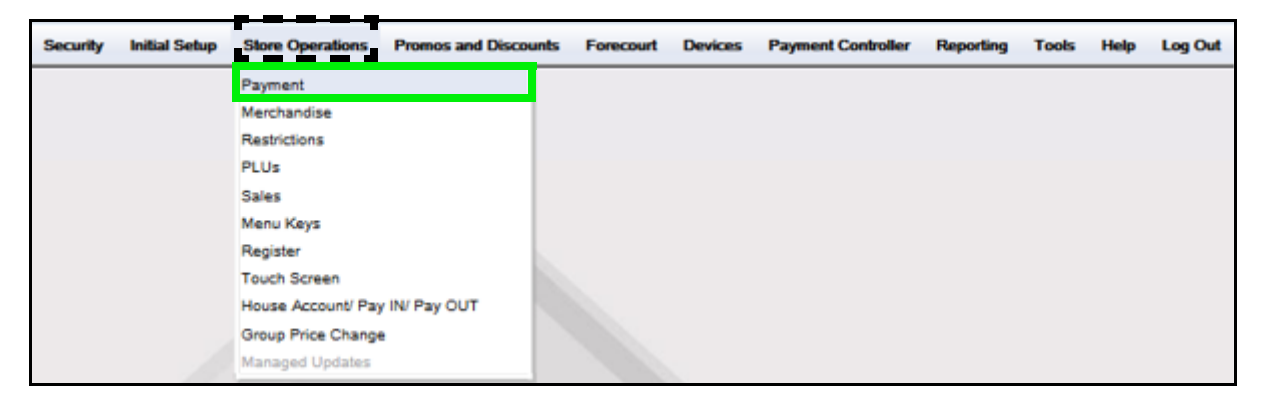

The Payment Management form displays.

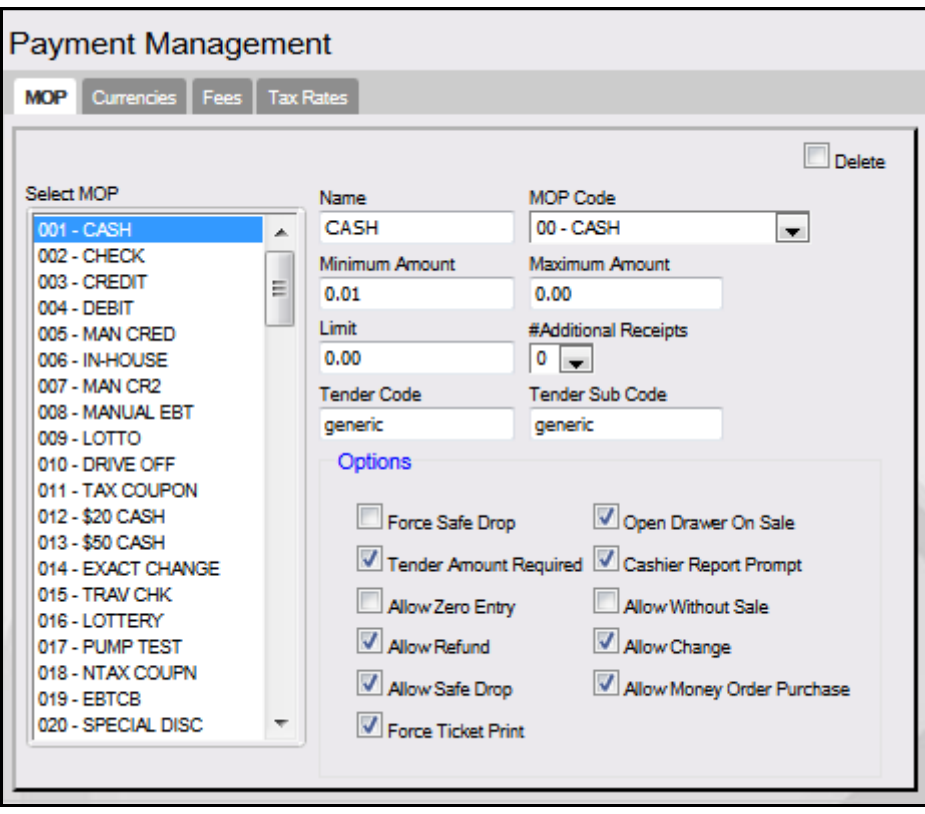

2. Select the **[MOP]** tab.

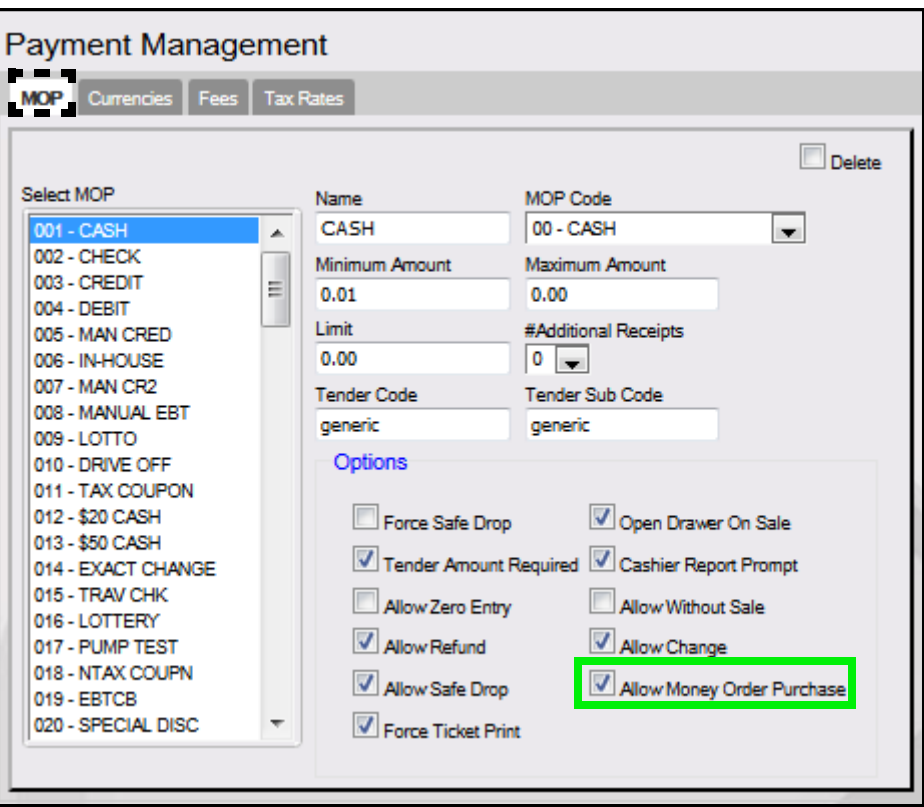

- 3. From the Select MOP list, click on the **<MOP>** to configure.
- 4. Select **[Allow Money Order Purchase]** to permit the purchase of a money orders with this payment type.
- 5. Repeat the above steps for all MOPs permitted money orders purchases.
- 6. Select **[Save]** to accept, or **[Cancel]** to exit without saving changes.

#### <span id="page-29-0"></span>**Configure Money Order Department Menu Key**

 $\sim$ 

Once a Money Order Department is configure, it must be assigned to a menu key on a touch screen.

1. From the Configuration Client, go to: **Store Operations > Touch Screen**.

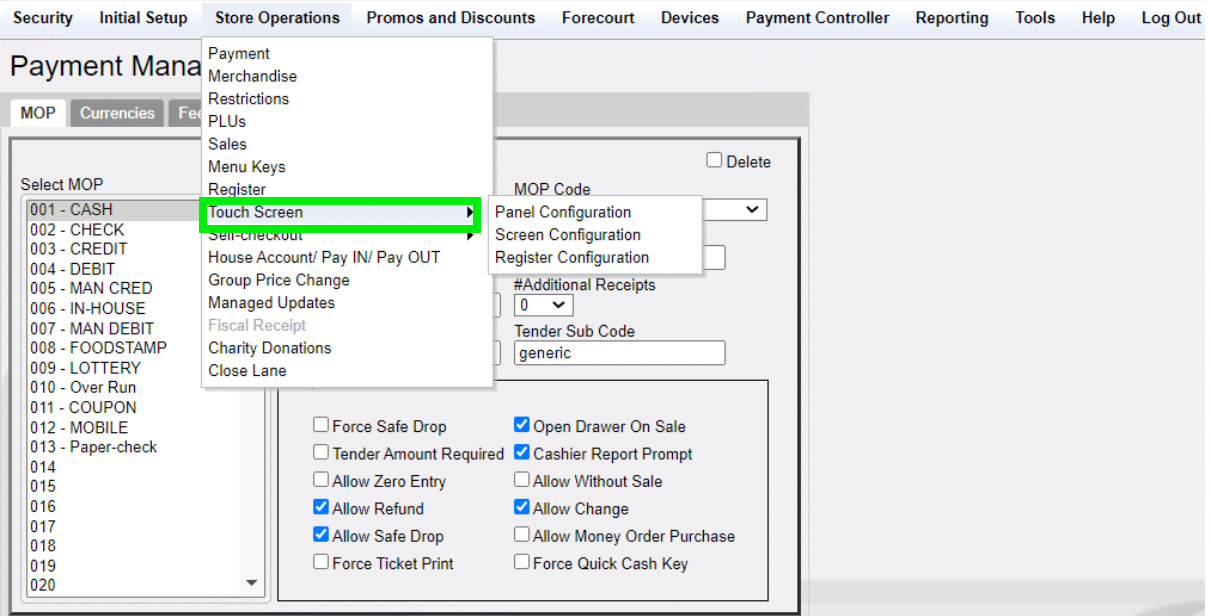

2. Go to Panel Configuration and in any of the Item Panel from the left, select Add Item.

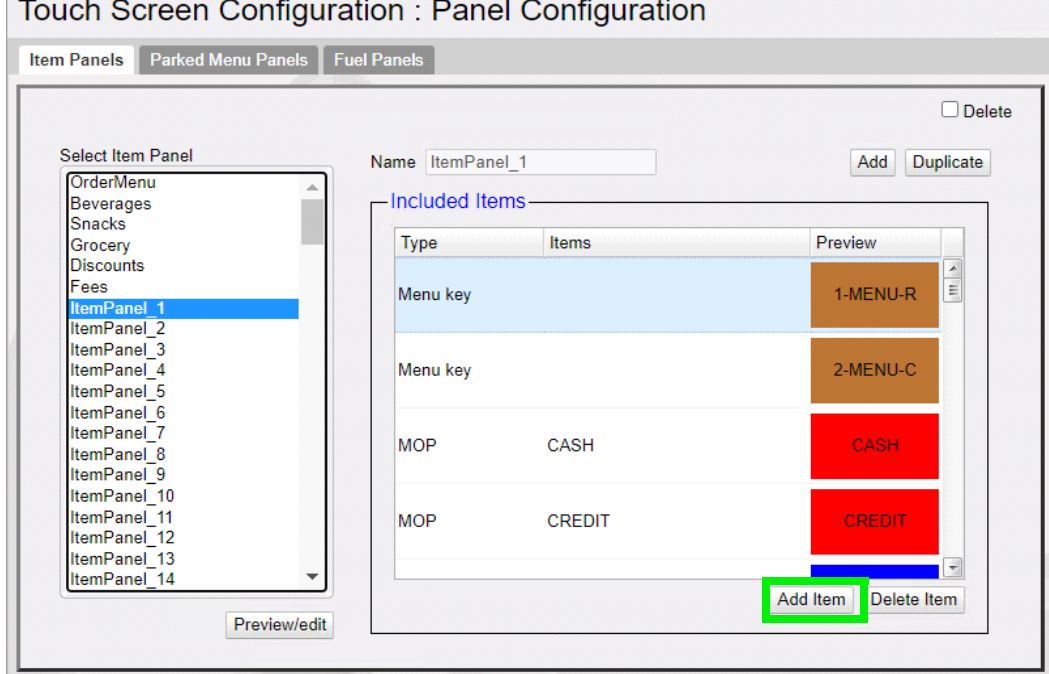

3. Select Department in the Add Item line.

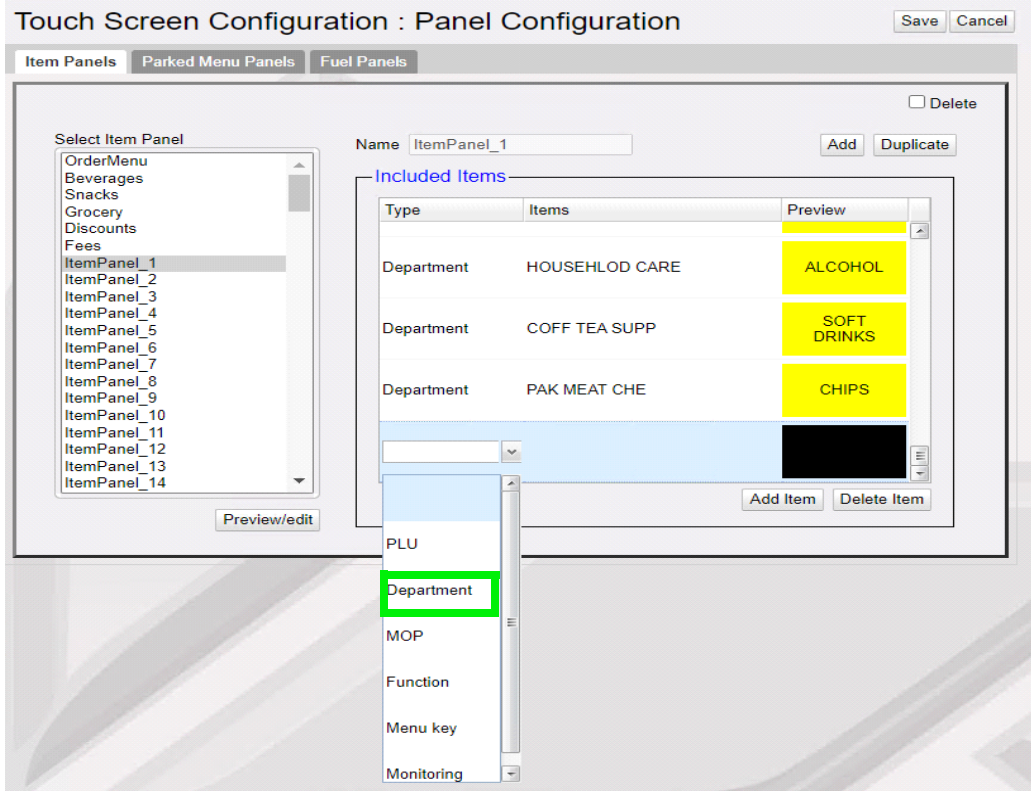

4. From Items select the money order department.

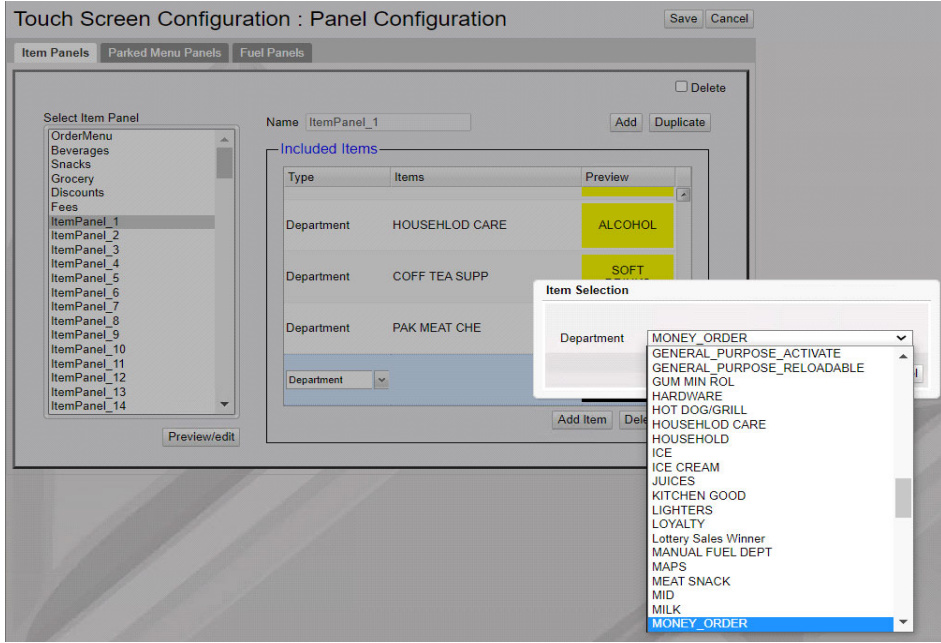

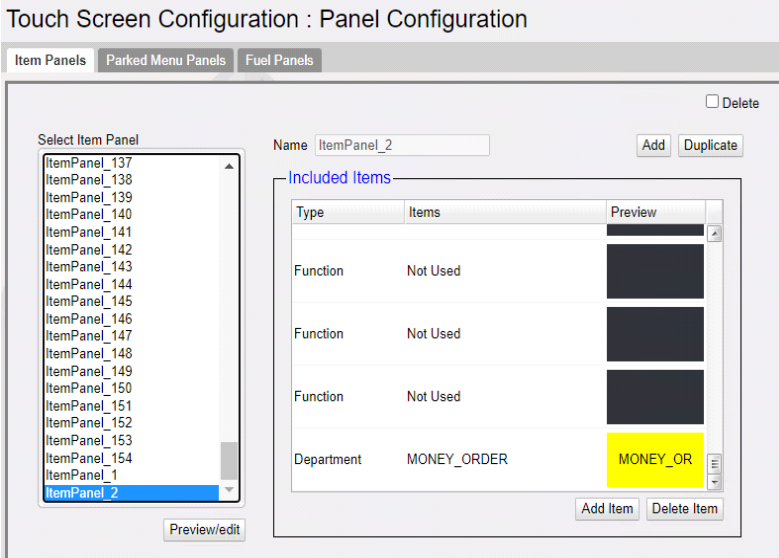

5. Assign the Item Panel Configured with the Money Order Department to a Screen and assign the screen to a register.

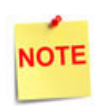

*Refer to Base 53 and Higher UI User Reference for more information on configuring Touch Screen. The User Reference is available on Premier Portal.*

#### <span id="page-32-0"></span>**Money Order Report Configuration**

1. From the Configuration Client, go to: Reporting > Report Configuration.

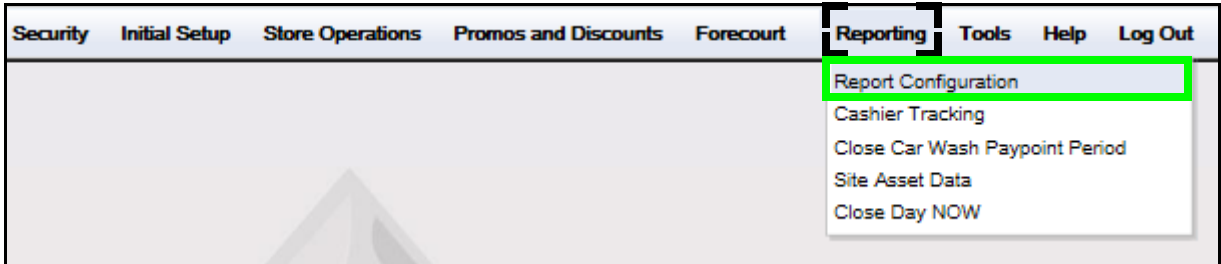

2. Select the **[Report Configuration]** tab.

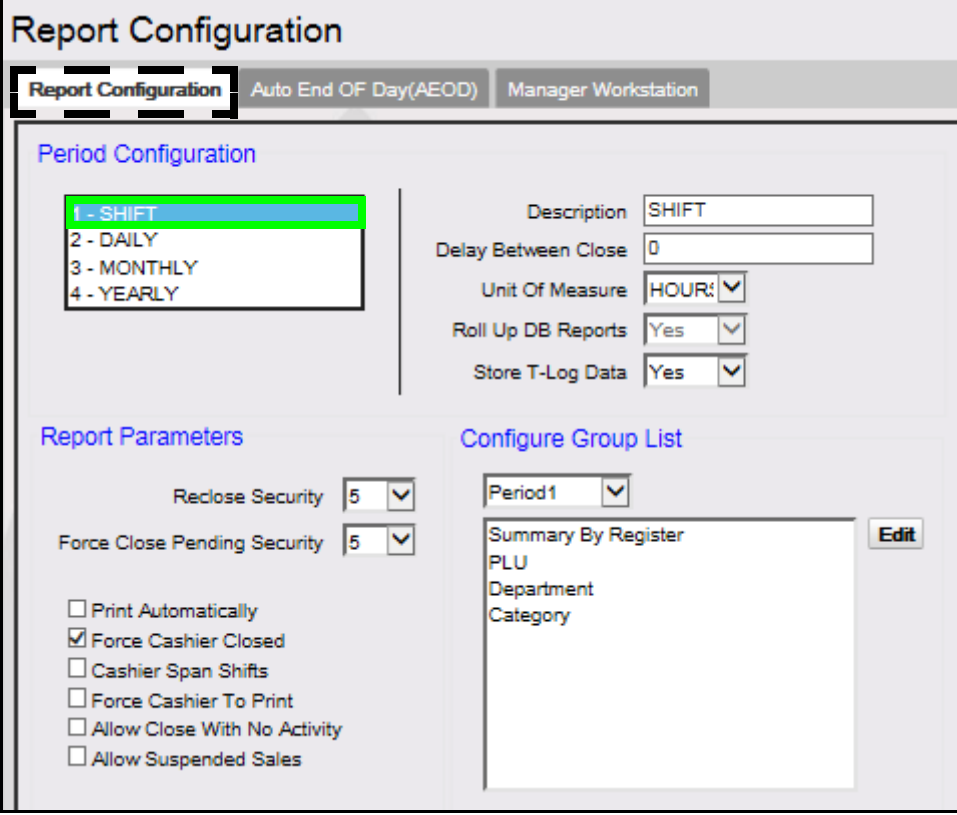

3. From the Period Configuration section, set the **<Period>** to be configured.

4. From the Configure Group List, select **[Period1]**.

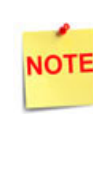

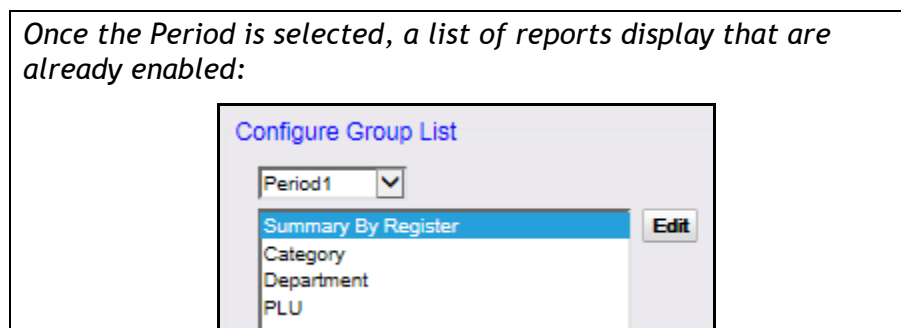

- 5. Click **[Edit]** to add reports.
- 6. Scroll down and click **[Money Order]**.

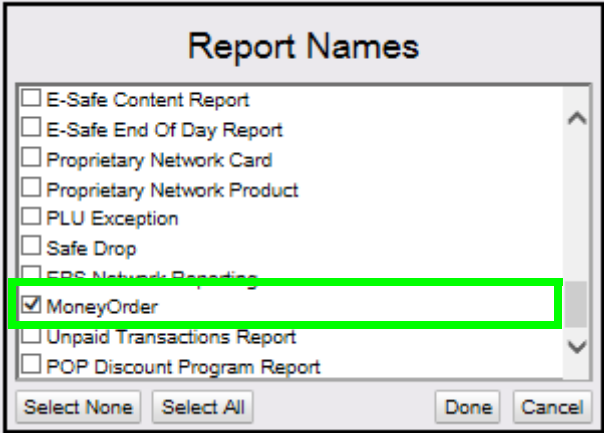

- 7. Select **[Done]**.
- 8. Verify the Money Order Report are listed under the selected Period.

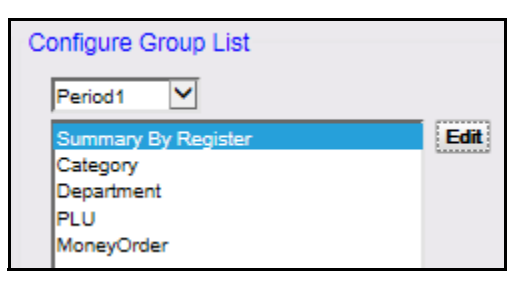

- 9. Click **[Save]**.
- 10. Repeat the above steps to configure E-Safe Reports for all desired periods.

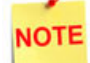

*See the actual Money Order Report in the Reporting section.*

<span id="page-34-0"></span>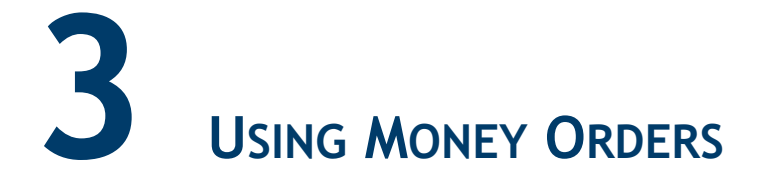

#### <span id="page-34-1"></span>**Department Sale with Fee**

Money orders are typically sold using department keys. It is common to charge a fee for each money order sold. This fee is typically configured to be added automatically.

#### <span id="page-34-2"></span>**POS System Transaction Flow**

1. From the POS touchscreen, select **[Money Order]**.

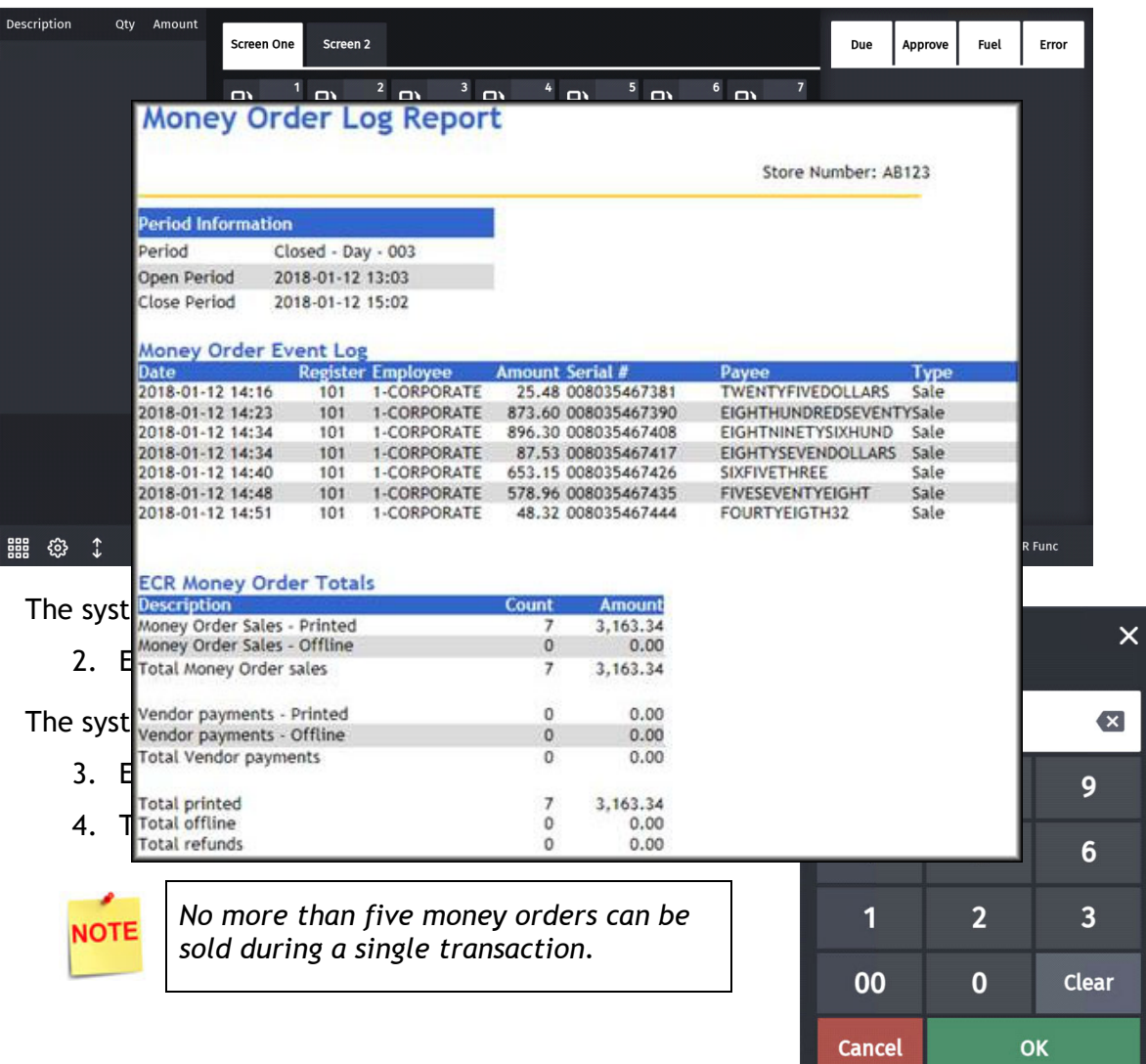

<span id="page-35-0"></span>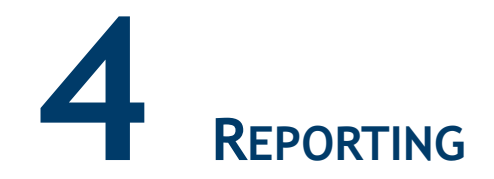

#### <span id="page-35-1"></span>**Money Order Log Report**

The Money Order Log Report summarizes money order sales and payment information. It can be printed individually as a POS Flash Report, or is included within the Close Shift Close Daily reports.

The money order terminal has its own close day settings. To ensure that the totals on the Close Daily coordinate with the totals on the money order terminal, always run the Close Daily on the POS System during the variable window set on the terminal.

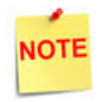

*See the money order terminal's manual for information on setting the time for the close day.* 

#### <span id="page-36-0"></span>*Report Details:*

- **TITLE:** MONEY ORDER LOG REPORT
- **STORE NUMBER:** The listed store number.
- **PERIOD INFORMATION:** Logs the shift duration.
	- **PERIOD:** Shift open status.
	- – **OPEN PERIOD:** Date and time the shift started.
		- • **MM/DD/YY:** Date in month, date year format.
		- • **HH:MM:SS:** Time in hour, minutes, and seconds.
	- **CLOSE PERIOD:** Shift close status.
- **MONEY ORDER EVENT LOG:** Tracks and registers the money order activity.
	- – **DATE:** The date the money order is printed.
	- – **REGISTER:** The register number where the money order was requested.
	- – **EMPLOYEE**: The cashier's employee number processing the request.
	- – **AMOUNT:** The total amount of the money order check.
	- – **SERIAL #:** The serial number printed on the money order check.
	- – **PAYEE:** The name of the person or vendor to whom the check is payable.
	- – **TYPE:** Type of Money Order.
- **ECR MONEY ORDER TOTALS:** The amount of money orders sold and vendor payments made reported by the POS System.
	- **DESCRIPTION**
		- **MONEY ORDER SALES PRINTED:** Money orders sold and printed.
		- **MONEY ORDER SALES- OFFLINE:** Money orders sold but not printed.
		- **TOTAL MONEY ORDER SALES:** The total money order sales reported.
		- **VENDOR PAYMENTS PRINTED:** Vendor payouts made and printed.
		- **VENDOR PAYMENTS OFFLINE:** Vendor payouts that were made but not printed.
		- **TOTAL VENDOR PAYMENTS:** The total vendor payouts.
		- **TOTAL PRINTED:** The total amount of printed money orders and vendor payouts sold by the POS System.
		- **TOTAL OFFLINE:** The total amount of money orders and vendor payouts sold by the POS System but not printed.
		- **TOTAL REFUNDS:** The total amount of printed money orders and vendor payouts refunded by the POS System.
- **DEVICE MONEY ORDER TOTALS:** The amount of money orders sold and vendor payouts stored on the money order terminal.
	- **Money Order SALES PRINTED:** The amount of money orders sold and stored on the money order terminal.
- **VEND P/O PRINTED:** The amount of vendor payouts stored on the money order terminal.
- **TOTAL Money Order SALES:** The amount of money orders sold and vendor payouts stored on the money order terminal.
- **COUNT:** The number of money orders sold and vendor payouts made.
- **AMOUNT**: The amount of money orders and vendor payouts.

#### <span id="page-37-0"></span>**Money Order Transactions Report**

The Money Order Transactions Report summarizes money order sales and money order quantity. It can be printed individually as a POS Flash Report, or is included within the Close Shift Close Daily reports.

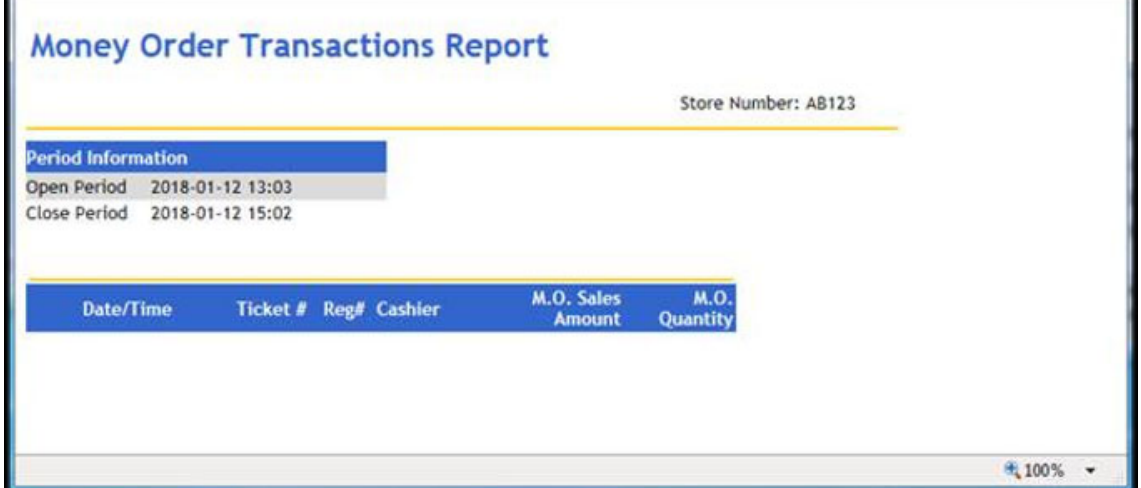

#### *Report Details:*

- **TITLE:** MONEY ORDER TRANSACTIONS REPORT
- **STORE NUMBER:** The listed store number.
- **PERIOD INFORMATION:** Logs the shift duration.
	- **PERIOD:** Shift open status.
	- – **OPEN PERIOD:** Date and time the shift started.
		- • **MM/DD/YY:** Date in month, date year format.
		- • **HH:MM:SS:** Time in hour, minutes, and seconds.

**CLOSE PERIOD:** Shift close status.

- **DATE/TIME:** Date and time for the transaction.
- **TICKET:** Ticket number for the transaction.
- **REG**: Register number for the transaction.
- **CASHIER:** The listed cashier.

• **M.O. SALES AMOUNT:** The amount of money orders sold.

**M.O. QUANTITY:** The number of money orders reported.

#### <span id="page-38-0"></span>**Money Order Device Report**

The Money Order Device Report summarizes money order sales and payment information. It can be printed individually as a POS Flash Report, or is included within the Close Shift Close Daily reports.

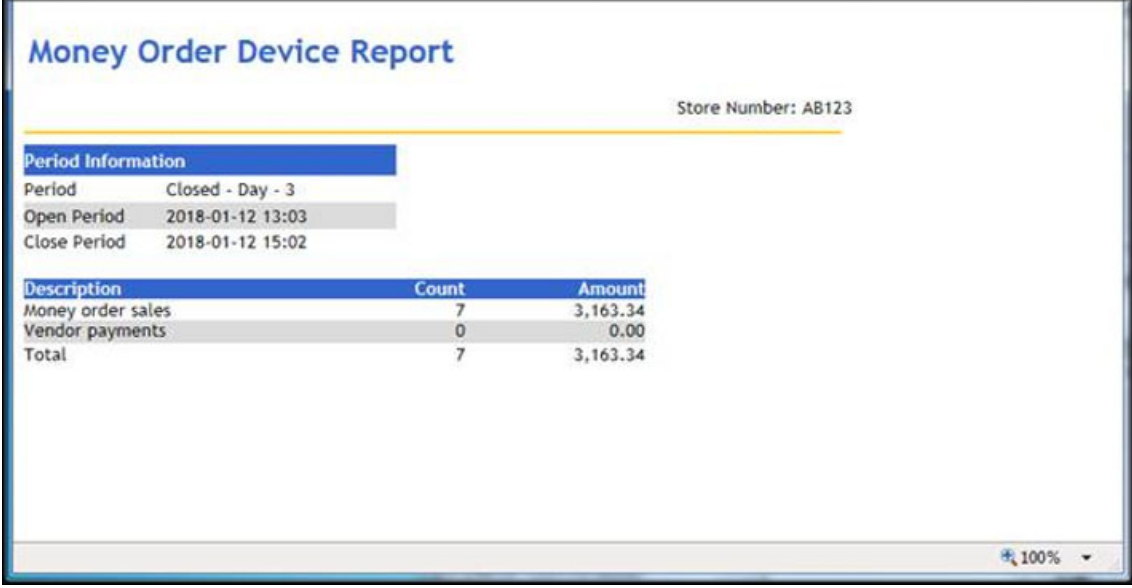

#### *Report Details:*

- **TITLE:** MONEY ORDER DEVICE REPORT
- **STORE NUMBER:** The listed store number.
- **PERIOD INFORMATION:** Logs the shift duration.
	- **PERIOD:** Shift open status.
	- – **OPEN PERIOD:** Date and time the shift started.
		- • **MM/DD/YY:** Date in month, date year format.
		- • **HH:MM:SS:** Time in hour, minutes, and seconds.
	- **CLOSE PERIOD:** Shift close status.
	- **DESCRIPTION:**
		- **MONEY ORDER SALES:** Money orders sold.
		- **TOTAL MONEY ORDER SALES:** The total money order sales reported.
		- **VENDOR PAYMENTS:** Vendor payouts made and printed.
		- **TOTAL VENDOR PAYMENTS:** The total vendor payouts.
		- **TOTAL REFUNDS:** The total refunds issued.
		- **COUNT:** The number of money orders sold and vendor payouts made.

• **AMOUNT:** The amount of money orders and vendor payouts.

## <span id="page-39-0"></span>**Department Report**

The Department Report reflects sales-related totals and counts on a department by department basis.

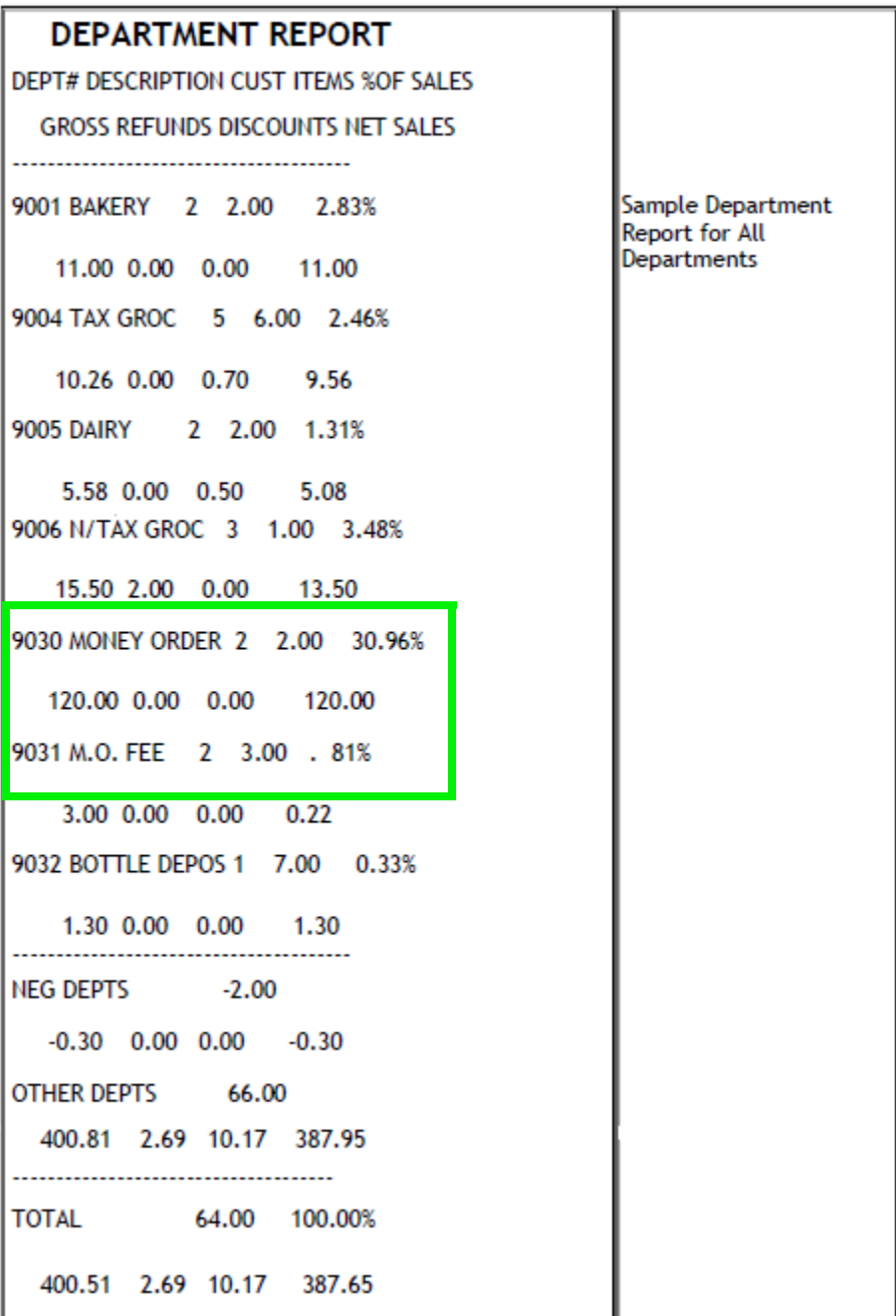

#### <span id="page-40-0"></span>*Report Details:*

- **TITLE:** Department Report
- • **DEPT#:** Four-digit identification of the product as it appears in the Department File.
- • **DESCRIPTION:** Description of the product as it appears in the Department File.
- • **CUST:** Number of transactions that included one or more items from this department.
- • **ITEMS**: Quantity sold of this item.
- • **% OF SALES:** Total Sales for this department divided by Total Sales (all departments).
- • **GROSS:** Total dollar amount collected for sales of a department.
- • **REFUNDS:** Total dollar amount refunded for items returned in a department.
- • **DISCOUNTS:** Total dollar amount discounted for items sold in a department. This total includes both automated and manual discount types:
	- Use of the [DISC], [DISC%], and [DISC AMT] keys
	- Combo, mix-n-match, fuel, and promotional discounts
	- POP discounts
- • **NET SALES:** Total dollar amount of items sold in a department after refunds and discounts have been applied.
- • **NEG DEPTS:** The totals for departments marked as negative departments.
- • **OTHER DEPTS:** The totals for other department sales not marked as negative departments (typically, most departments fall into this group).
- • **TOTAL:** Total department sales after negative department total is subtracted from other (standard) departments.

#### <span id="page-41-0"></span>**Summary Report**

Some sites support the use of the Pay Out function to pay vendors using an integrated Money Order device.

Pay Outs include payments to vendors made with money orders as the MOP. Pay outs appear separately in the Memo Items section of the Summary Report.

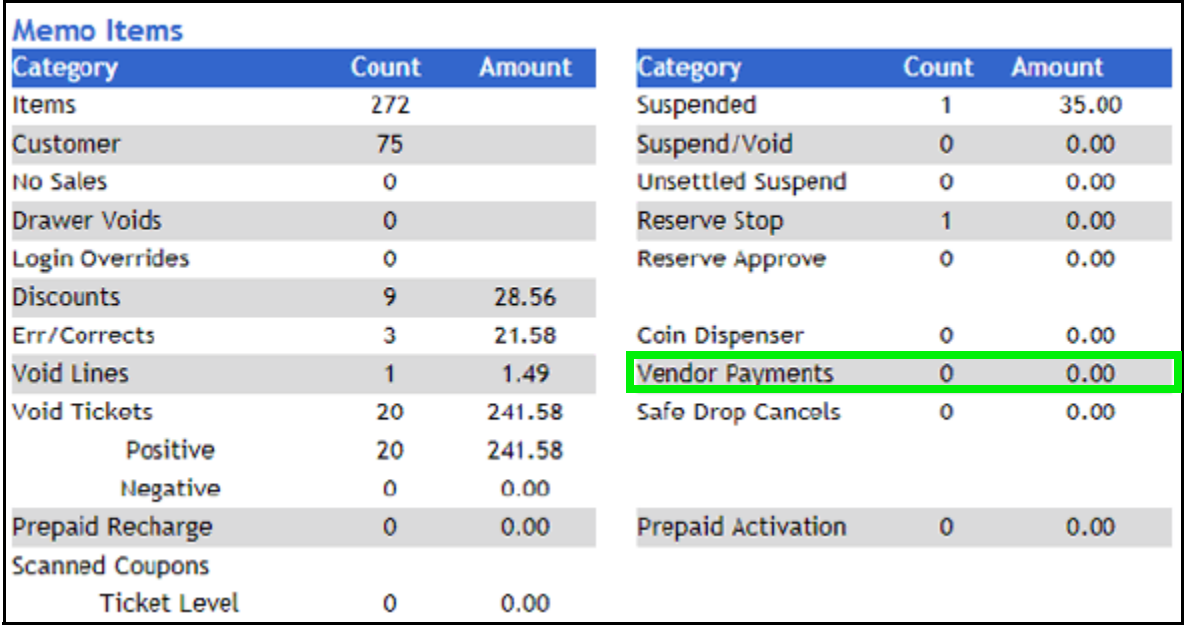

**VENDOR PAYMENTS:** Number and total amount of payments made to vendors by money order.

#### <span id="page-42-0"></span>**Cashier Report**

Pay outs appear separately in the Memo Items section > VENDOR PAYMENTS: Number and total amount of payments made to vendors by money order.

Summary of transactions in which money was removed from the drawer. The total is displayed in parentheses because the number is negative.

Money removed from the drawer to purchase an item for the store or to pay a bill. This item includes payments to vendors made with money orders as the MOP.

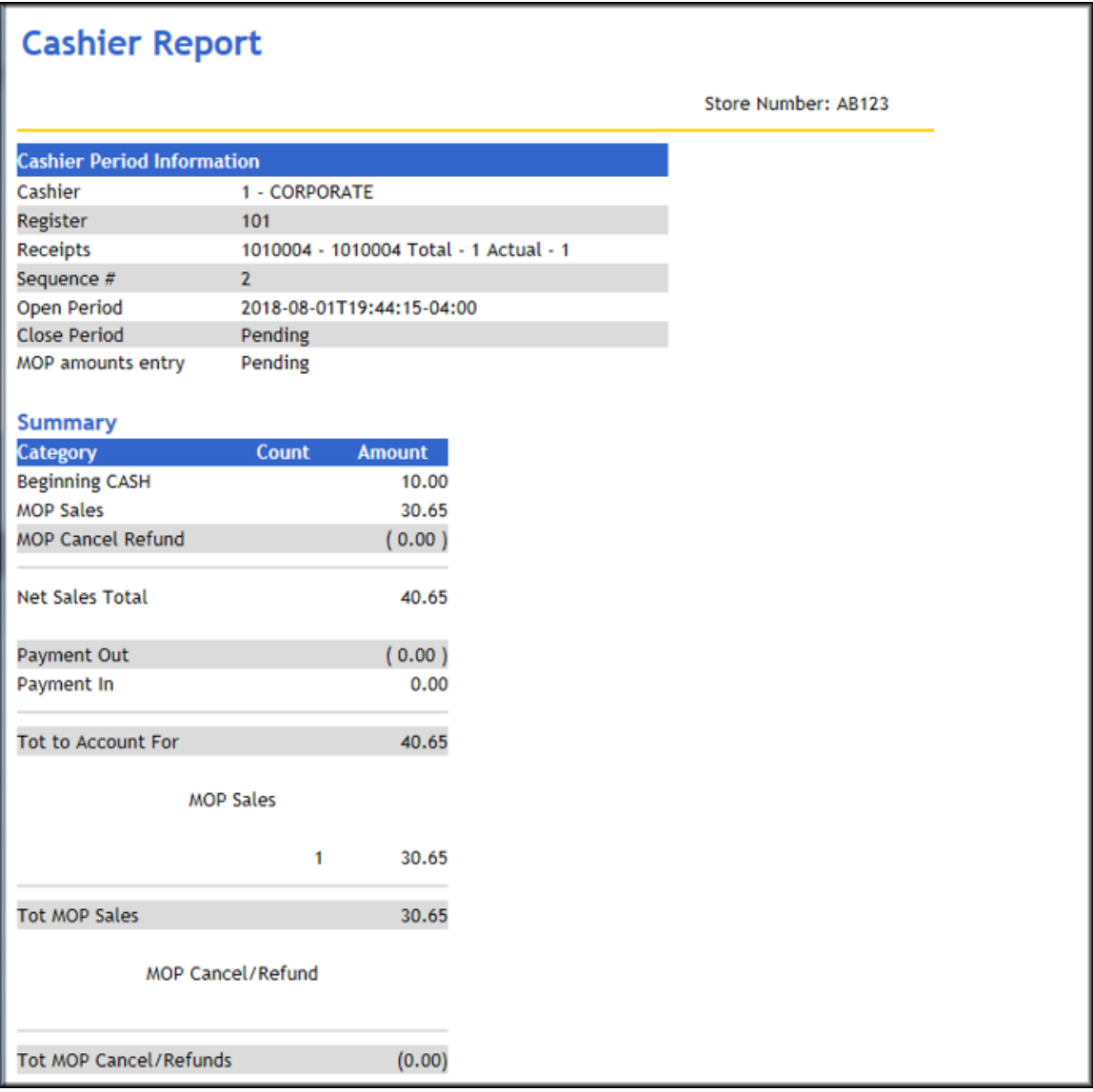

This total represents the total of all pay outs.

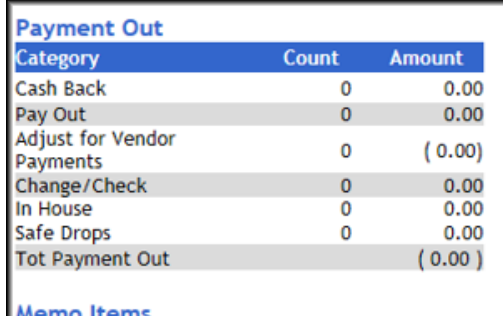

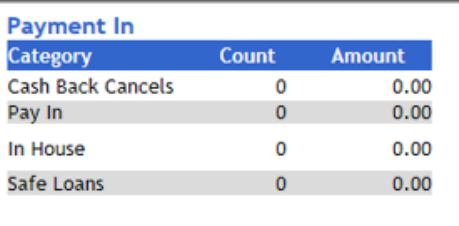

Tot Payment In

 $0.00$ 

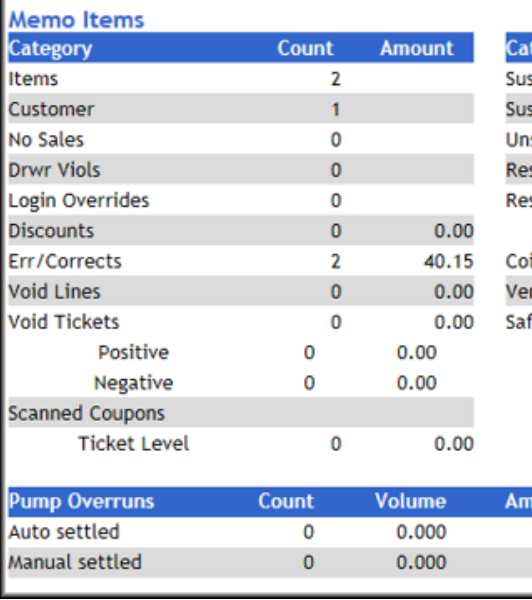

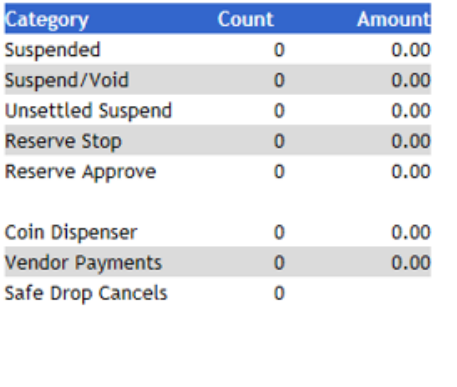

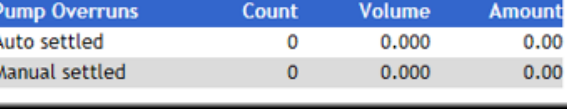

<span id="page-44-0"></span>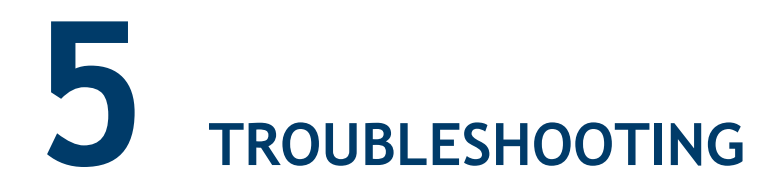

## <span id="page-44-1"></span>**ERROR CODES**

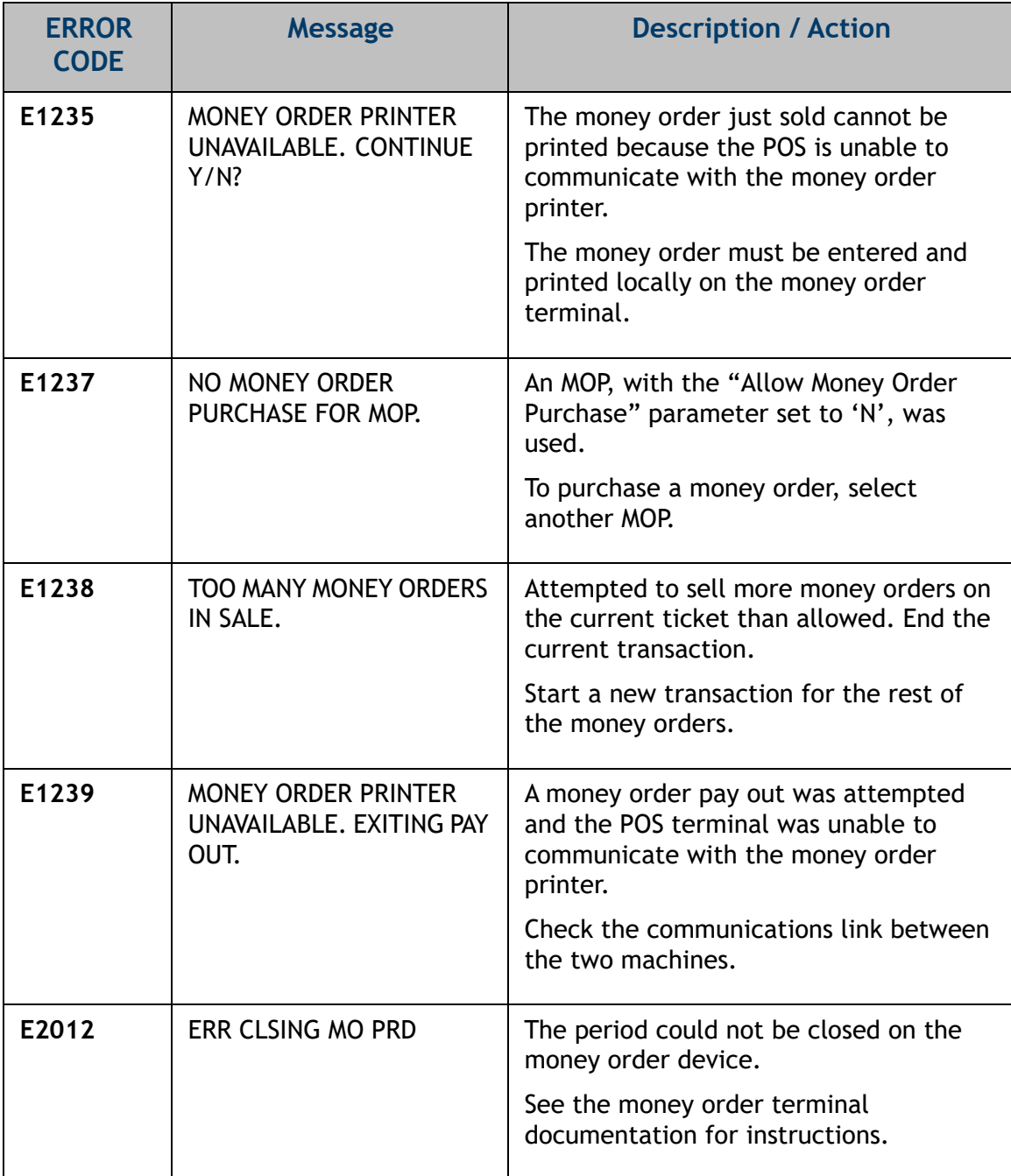

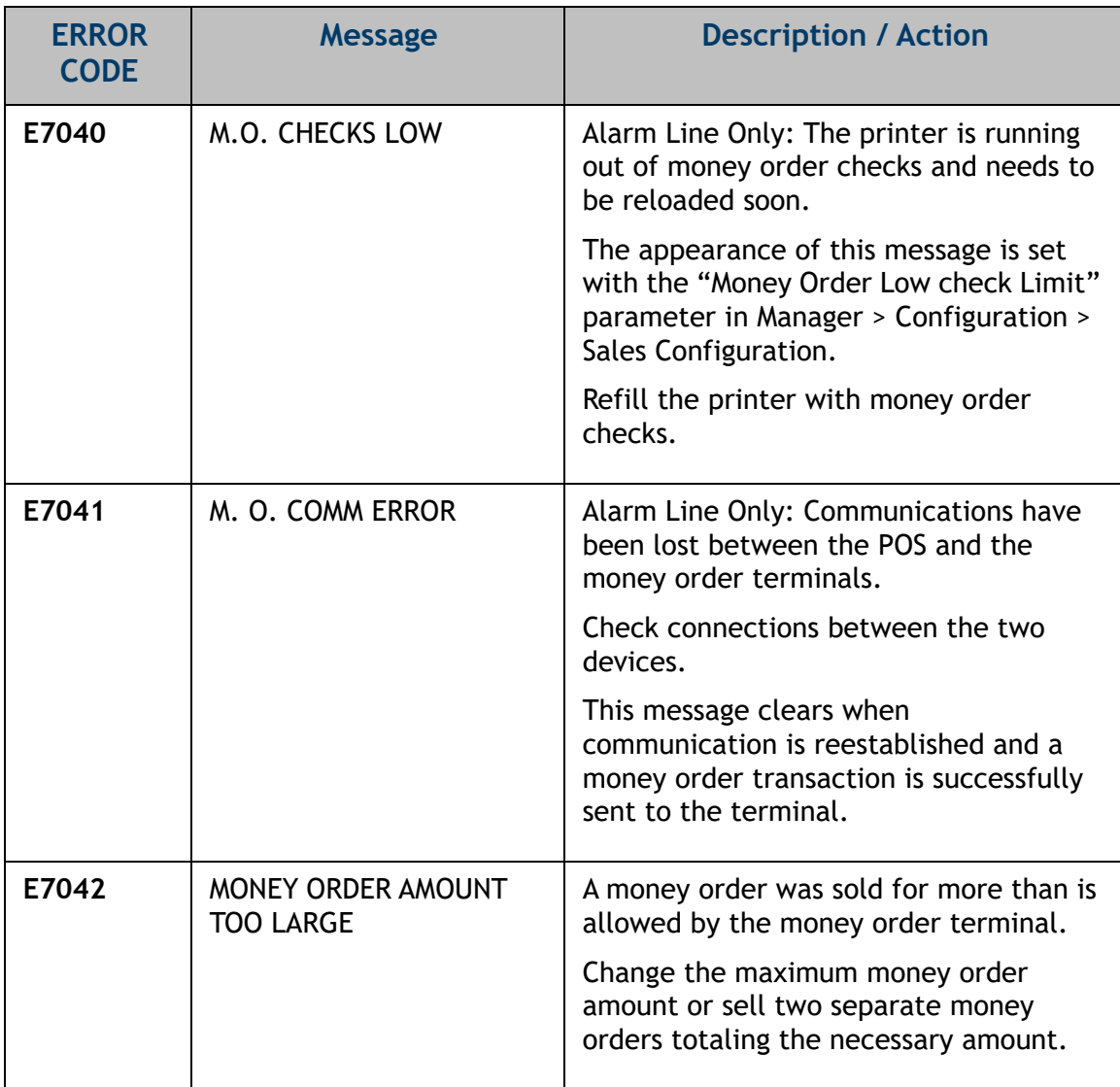

# <span id="page-46-0"></span>**6 APPENDIX - PARTNER LINKS**

## <span id="page-46-1"></span>**MoneyGram International**

**Website: www.moneygram.com**

#### <span id="page-46-2"></span>**Contact Information:**

2828 North Harwood Street Dallas, TX 75201 Help Desk: 24 hours a day, 7 days per week. (800) 666-3947

## <span id="page-46-3"></span>**Western Union**

**Websites: www.westernunion.com**

#### <span id="page-46-4"></span>**Contact Information:**

12500 East Belford Avenue, P.O. Box 6036 Englewood, CO 80112 Help Desk: 24 hours a day, 7 days per week. (800) 325-6000